## **Moniteur Alienware AW2724DM Guide d'utilisation**

**Modèle de Moniteur : AW2724DM Modèle Réglementaire : AW2724DMb**

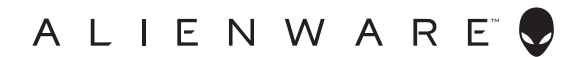

## **Remarques, avertissements et mises en garde**

- **REMARQUE : Une REMARQUE indique des informations importantes qui vous aideront à mieux utiliser votre ordinateur.**
- **AVERTISSEMENT : Un AVERTISSEMENT indique un dommage potentiel matériel ou une perte de données si les instructions ne sont pas suivies.**
- **MISE EN GARDE : Une MISE EN GARDE attire votre attention sur un risque potentiel vis-à-vis de vos biens, sur des dommages corporels voire sur un danger de mort.**

**© 2023 Dell Inc. ou ses filiales. Tous droits réservés.** Dell, EMC et les autres marques de commerce sont des marques de commerce de Dell Inc. ou de ses filiales. Les autres marques de commerce peuvent être des marques de commerce de leurs propriétaires respectifs.

2023 - 04 Rev. A00

# **Table des matières**

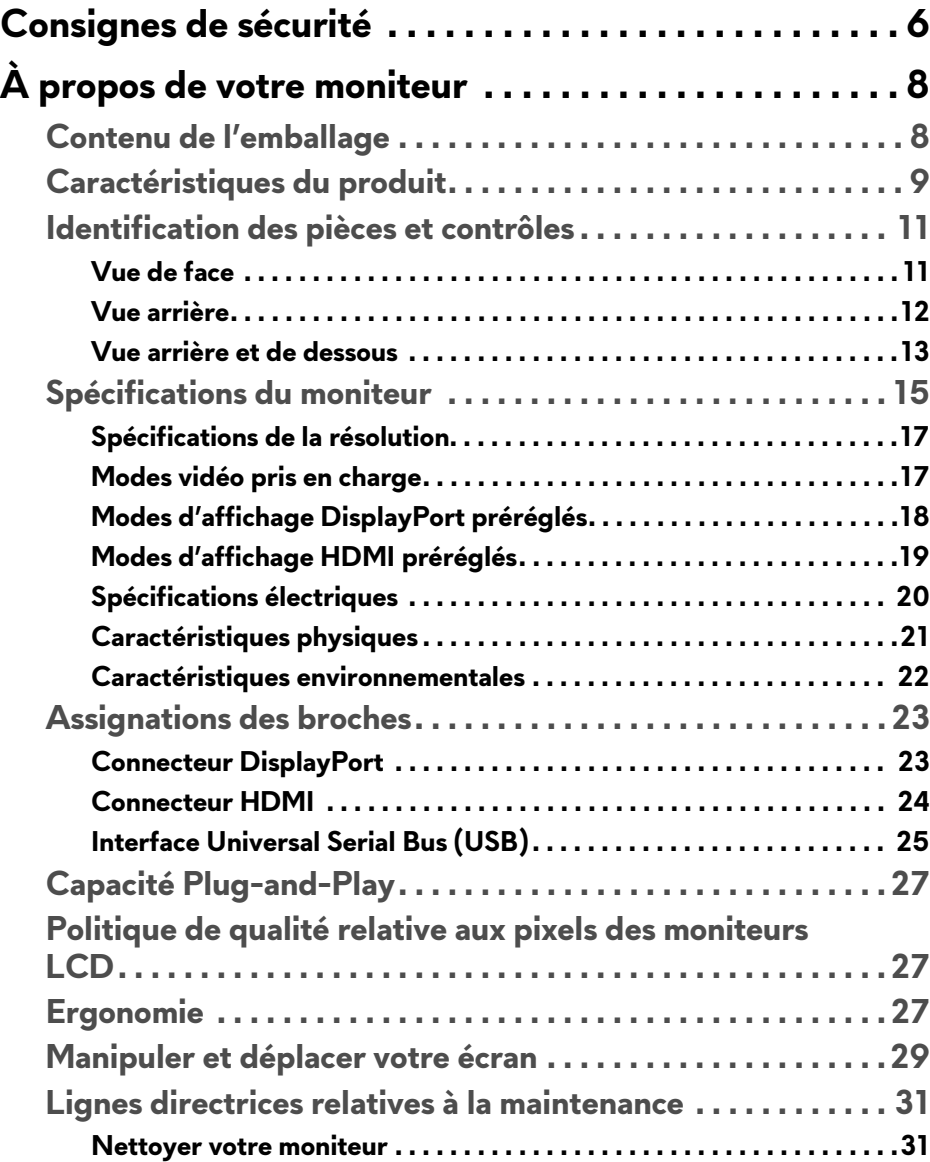

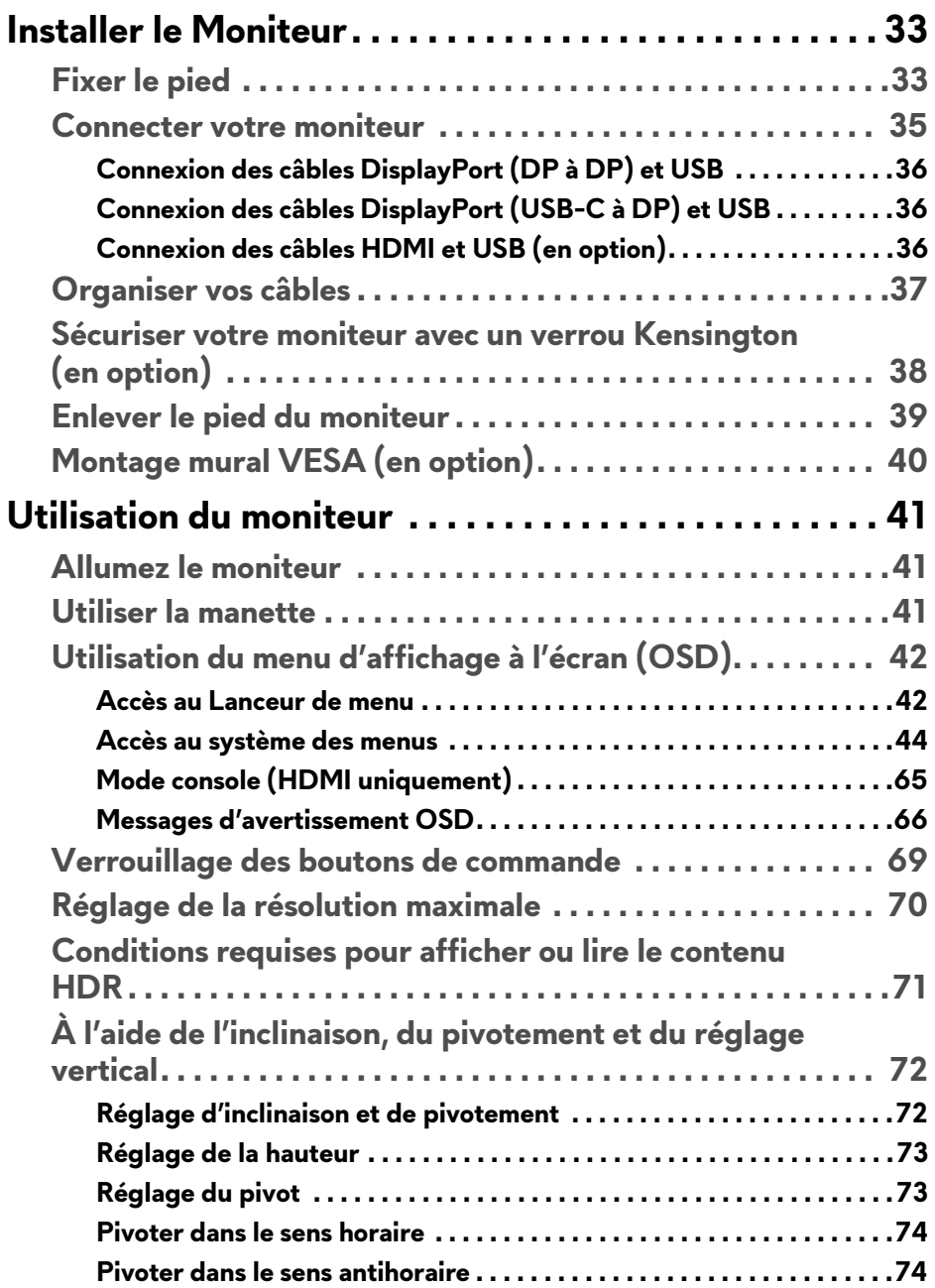

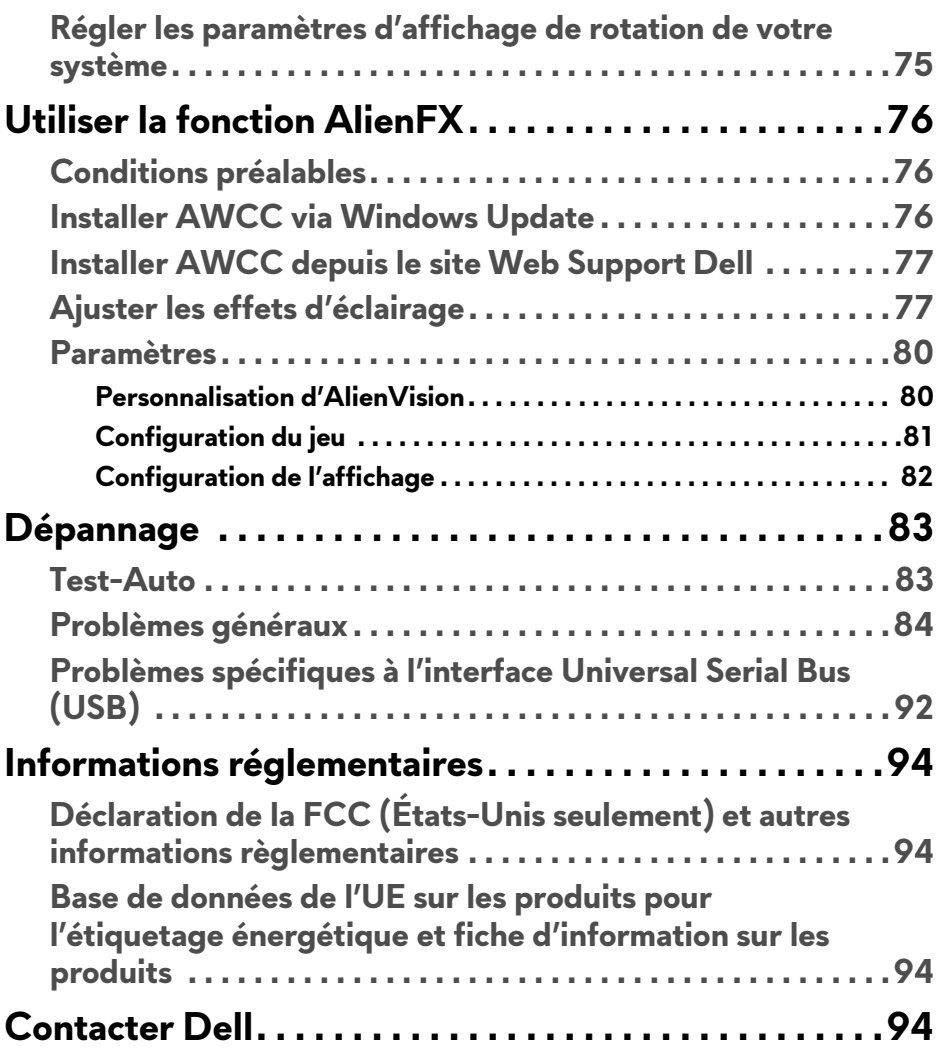

## <span id="page-5-1"></span><span id="page-5-0"></span>**Consignes de sécurité**

Suivez les consignes de sécurité suivantes pour protéger votre moniteur contre les dommages potentiels et pour assurer votre sécurité personnelle. Sauf indication contraire, chaque procédure incluse dans ce document suppose que vous avez lu les informations de sécurité livrées avec votre moniteur.

![](_page_5_Picture_2.jpeg)

**REMARQUE : Avant d'utiliser le moniteur, lisez les informations de sécurité qui sont expédiées avec votre moniteur et imprimées sur le produit. Conservez la documentation dans un endroit sûr pour pouvoir la consulter ultérieurement.**

**MISE EN GARDE : L'utilisation de commandes, réglages ou procédures autres que spécifiés dans cette documentation peut causer l'exposition à un choc, à des risques électriques, et/ou à des risques mécaniques.**

- **MISE EN GARDE : L'effet possible à long terme de l'écoute de sons à un volume élevé par le biais du casque (sur le moniteur qui le prend en charge) peut endommager votre capacité auditive.**
	- Placez le moniteur sur une surface solide et manipulez-le avec soin. L'écran est fragile et peut être endommagé en cas de chute ou de choc avec un objet pointu.
	- Assurez-vous que l'alimentation requise pour votre moniteur correspond à l'alimentation secteur dans la zone géographique où vous trouvez.
	- Maintenez le moniteur à température ambiante. Des conditions excessivement froides ou chaudes peuvent avoir un effet néfaste sur les cristaux liquides de l'écran.
	- Branchez le câble d'alimentation du moniteur sur une prise murale proche et accessible. Voir **[Connecter votre moniteur](#page-34-1)**.
	- Ne placez pas et n'utilisez pas le moniteur sur une surface humide ou à proximité d'eau.
	- Ne soumettez pas le moniteur à de fortes vibrations ou à des chocs importants. Par exemple, ne placez pas le moniteur à l'intérieur du coffre d'une voiture.
	- Débranchez le moniteur lorsqu'il ne sera pas utilisé pendant une période prolongée.
	- Pour éviter les chocs électriques, n'essayez pas de retirer de couvercle ou de toucher l'intérieur du moniteur.
	- Lisez attentivement ces instructions. Conservez ce document pour toute référence ultérieure. Respectez tous les avertissements et instructions indiqués sur le produit.

• Certains moniteurs peuvent être montés au mur à l'aide du support VESA vendu séparément. Assurez-vous d'utiliser les spécifications VESA correctes, comme indiqué dans la section sur le montage mural du *Guide d'utilisation*.

Pour des informations sur les consignes de sécurité, voir le document des *Informations relatives à la sécurité, à l'environnement et à la réglementation* qui est livré avec votre moniteur.

## <span id="page-7-0"></span>**À propos de votre moniteur**

### <span id="page-7-1"></span>**Contenu de l'emballage**

Le tableau suivant fournit la liste des composants qui sont livrés avec votre moniteur. En cas d'absence d'un composant, contactez Dell. Pour plus d'information, voir **[Contacter Dell](#page-93-4)**.

**REMARQUE : Certains composants sont en option et peuvent ne pas être expédiés avec votre moniteur. Certaines fonctionnalités peuvent ne pas être disponibles dans certains pays.**

![](_page_7_Picture_59.jpeg)

![](_page_8_Picture_117.jpeg)

## <span id="page-8-0"></span>**Caractéristiques du produit**

Le moniteur **Alienware AW2724DM** a une matrice active, un transistor en couche mince (TFT), un affichage à cristaux liquides (ACL) et rétroéclairage à DÉL. Les principales caractéristiques du moniteur sont les suivantes :

- Zone visible de 68,50 cm (27 po) (mesurée en diagonale).
- AMD FreeSync Premium Pro Technology, NVIDIA G-SYNC Compatible Certification et VESA AdaptiveSync Display certification minimisent les distorsions graphiques comme les sauts et les déchirures d'écran pour un jeu plus régulier et plus fluide.
- Prend en charge AMD FreeSync Premium Pro Technology, avec un taux de rafraîchissement de 165 Hz et un temps de réponse rapide de 1 ms en mode **Extrême**\*.
- Gamme de couleurs de sRGB 100% et DCI-P3 95%.
- Possibilités d'incliner, pivoter, ajuster la hauteur et faire pivoter le moniteur.
- Une gamme de solutions de montage avec des orifices de fixation à écartement de 100 mm VESA (Video Electronics Standards Association) et pied amovible.
- Connectivité numérique via deux ports DisplayPort et un port HDMI.
- Le moniteur est équipé de :
- Un port SuperSpeed USB 5 Gbit/s (USB 3.2 Gen 1) Type-B en amont
- Un port SuperSpeed USB 5 Gbit/s (USB 3.2 Gen 1) Type-A en aval avec charge de la batterie 1.2
- Un port SuperSpeed USB 5 Gbit/s (USB 3.2 Gen 1) Type-A en aval
- Capacité Plug-and-play si votre ordinateur la prend en charge.
- Réglages de l'affichage de l'écran (OSD) pour une facilité de configuration et l'optimisation de l'écran.
- Prend en charge **Mode console**.
- AW2724DM offre plusieurs modes de préréglage pour les préférences de l'utilisateur, y compris :
- Jeu de tir subjectif (**FPS**)
- Arène de bataille en ligne multijoueur/Stratégie en temps-réel (**MOBA/ RTS**)
- Jeu de rôle (**RPG**)
- Course (**SPORTS**)
- **Espace colorimétrique**
- Trois modes de jeu personnalisables

En outre, les fonctionnalités de jeu améliorées principales telles que **Minuterie**, **Fréq. images** et **Alignement affichage** sont fournies pour améliorer les performances des joueurs et offrir un meilleur avantage dans le jeu.

- Orifice de verrouillage de sécurité.
- Consommation électrique < 0,5 W en mode veille.
- VESA DisplayHDR 600.
- Optimisez le confort des yeux avec un écran sans scintillement et la fonctionnalité ComfortView Plus.
- Le moniteur utilise un panneau à faible lumière bleue et est conforme à la norme TÜV Rheinland (solution matérielle) en réglage de réinitialisation d'usine ou par défaut. Cette solution intégrée à faible lumière bleue réduit les émissions dangereuses de lumière bleue en ajustant les paramètres d'affichage, sans sacrifier les couleurs fidèles à la réalité.
- **MISE EN GARDE : Les effets à long terme possibles de l'émission de lumière bleue du moniteur peuvent causer des dommages aux yeux, ce qui comprend, mais pas seulement, la fatigue oculaire et la fatigue oculaire numérique. La fonction ComfortView Plus est conçue pour réduire la quantité de lumière bleue émise par le moniteur pour optimiser le confort de l'œil.**

\*Le mode gris à gris de 1 ms est possible en mode **Extrême** pour réduire le flou de mouvement visible et une réactivité de l'image accrue. Cependant, cela peut introduire des artefacts visuels légers et perceptibles dans l'image. La configuration de chaque ordinateur et les besoins de chaque joueur étant différents, il est recommandé aux utilisateurs d'expérimenter différents modes pour trouver le réglage qui leur convient.

#### <span id="page-10-0"></span>**Identification des pièces et contrôles**

#### <span id="page-10-1"></span>**Vue de face**

![](_page_10_Picture_3.jpeg)

![](_page_10_Picture_76.jpeg)

#### <span id="page-11-0"></span>**Vue arrière**

![](_page_11_Picture_1.jpeg)

#### **Vue arrière avec pied du moniteur**

![](_page_11_Picture_70.jpeg)

#### <span id="page-12-0"></span>**Vue arrière et de dessous**

![](_page_12_Picture_1.jpeg)

**Vue arrière et de dessous sans le pied du moniteur**

![](_page_12_Picture_113.jpeg)

![](_page_13_Picture_160.jpeg)

## <span id="page-14-0"></span>**Spécifications du moniteur**

![](_page_14_Picture_127.jpeg)

![](_page_15_Picture_130.jpeg)

#### <span id="page-16-0"></span>**Spécifications de la résolution**

![](_page_16_Picture_120.jpeg)

#### <span id="page-16-1"></span>**Modes vidéo pris en charge**

![](_page_16_Picture_121.jpeg)

#### <span id="page-17-0"></span>**Modes d'affichage DisplayPort préréglés**

![](_page_17_Picture_104.jpeg)

#### <span id="page-18-0"></span>**Modes d'affichage HDMI préréglés**

![](_page_18_Picture_115.jpeg)

**REMARQUE : Ce moniteur prend en charge NVIDIA G-SYNC Compatible. Pour des informations sur les cartes graphiques qui prennent en charge la fonction NVIDIA G-SYNC Compatible, voir [www.geforce.com.](https://www.geforce.com)**

**REMARQUE : Ce moniteur prend en charge AMD FreeSync Premium Pro Technology.**

#### <span id="page-19-0"></span>**Spécifications électriques**

![](_page_19_Picture_124.jpeg)

- <sup>1</sup> Selon la définition dans UE 2019/2021 et UE 2019/2013.
- $2$  Réglage maximal de la luminosité et du contraste avec une charge de puissance maximale sur tous les ports USB.
- $3 P_{on}$ : Consommation électrique du mode Activé mesurée en référence à la méthode de test Energy Star.

TEC : Consommation électrique totale en kWh mesurée en référence à la méthode de test Energy Star.

Ce document est uniquement informatif et reflète la performance en laboratoire. Votre produit peut fonctionner différemment, en fonction des logiciels, composants et périphériques que vous avez commandés et il n'y a aucune obligation de mettre à jour ces informations.

Par conséquent, le client ne doit pas compter sur cette information pour prendre des décisions au sujet des tolérances électriques ou autres. Aucune garantie quant à l'exactitude ou l'exhaustivité n'est exprimée ou impliquée.

#### <span id="page-20-0"></span>**Caractéristiques physiques**

![](_page_20_Picture_110.jpeg)

![](_page_21_Picture_91.jpeg)

#### <span id="page-21-0"></span>**Caractéristiques environnementales**

![](_page_21_Picture_92.jpeg)

## <span id="page-22-0"></span>**Assignations des broches**

#### <span id="page-22-1"></span>**Connecteur DisplayPort**

![](_page_22_Picture_2.jpeg)

![](_page_22_Picture_83.jpeg)

#### <span id="page-23-0"></span>**Connecteur HDMI**

![](_page_23_Picture_1.jpeg)

![](_page_23_Picture_78.jpeg)

#### <span id="page-24-0"></span>**Interface Universal Serial Bus (USB)**

Cette section offre des informations sur les ports USB qui sont disponibles sur le moniteur.

![](_page_24_Picture_2.jpeg)

#### **REMARQUE : Ce moniteur est compatible SuperSpeed USB 5 Gbit/s (USB 3.2 Gen 1).**

![](_page_24_Picture_94.jpeg)

\*Jusqu'à 2 A sur port USB en aval (avec l'icône de batterie seen) avec appareils compatibles à la version de charge de batterie ou appareils USB normaux.

#### **Connecteur USB 3.2 Gen 1 (5 Gbit/s) en amont**

![](_page_24_Picture_7.jpeg)

![](_page_24_Picture_95.jpeg)

#### **Connecteur USB 3.2 Gen 1 (5 Gbit/s) en aval**

![](_page_25_Figure_1.jpeg)

![](_page_25_Picture_94.jpeg)

#### **Ports USB**

![](_page_25_Picture_95.jpeg)

Port de charge - le port avec l'icône <sub>ssea</sub> prend en charge la capacité de charge rapide jusqu'à 2 A si l'appareil est compatible BC1.2.

- **REMARQUE : La fonctionnalité SuperSpeed USB 5 Gbit/s (USB 3.2 Gen 1) nécessite un ordinateur compatible SuperSpeed USB 5 Gbit/s (USB 3.2 Gen 1).**
- **REMARQUE : Les ports USB du moniteur fonctionnent uniquement lorsque le moniteur est en marche ou en mode veille. Si vous éteignez le moniteur et que vous le rallumez ensuite, les appareils attachés peuvent prendre plusieurs secondes avant de reprendre une fonctionnalité normale.**

## <span id="page-26-0"></span>**Capacité Plug-and-Play**

Vous pouvez connecter le moniteur à n'importe quel ordinateur compatible Plug-and-Play. Le moniteur fournit automatiquement à l'ordinateur ses données d'identification de moniteur étendues (EDID) à l'aide des protocoles de canal de moniteur de données (DDC) pour que l'ordinateur puisse se configurer automatiquement et optimiser les paramètres du moniteur. La plupart des installations de moniteurs sont automatiques, vous pouvez choisir différents réglages selon vos besoins. Pour plus d'informations sur la modification de réglages du moniteur, voir **[Utilisation du moniteur](#page-40-3)**.

### <span id="page-26-1"></span>**Politique de qualité relative aux pixels des moniteurs LCD**

Pendant le processus de fabrication du moniteur LCD, il n'est pas inhabituel qu'un ou plusieurs pixels se figent dans un état fixe, ce qui est difficilement visible et n'affecte pas la qualité de l'affichage ni son utilisabilité. Pour plus d'informations sur la Qualité des moniteurs Dell et la Politique sur les pixels, voir **[www.dell.com/pixelguidelines](https://www.dell.com/pixelguidelines)**.

### <span id="page-26-2"></span>**Ergonomie**

- **AVERTISSEMENT : Une utilisation incorrecte ou prolongée du clavier peut entraîner des blessures.**
- **AVERTISSEMENT : Regarder l'écran du moniteur pendant de longues périodes peut entraîner une fatigue oculaire.**

Pour plus de confort et d'efficacité, respectez les directives suivantes lors de la configuration et de l'utilisation de votre poste de travail informatique :

- Positionnez votre ordinateur de sorte que le moniteur et le clavier soient directement devant vous lorsque vous travaillez. Des étagères spéciales sont disponibles dans le commerce pour vous aider à positionner correctement votre clavier.
- Pour réduire le risque de fatigue oculaire et de douleur au cou, bras, dos ou épaules lors de l'utilisation du moniteur pendant de longues périodes, nous vous recommandons de :
	- 1. Réglez la distance de l'écran entre 20 et 28 pouces (50 70 cm) de vos yeux.
	- 2. Clignez fréquemment pour humecter vos yeux ou mouillez vos yeux avec de l'eau après une utilisation prolongée du moniteur.
	- 3. Faire des pauses régulières et fréquentes pendant 20 minutes toutes les deux heures.
- 4. Détourner le regard de votre moniteur et regarder un objet lointain à 20 pieds de distance pendant au moins 20 secondes pendant les pauses.
- 5. Effectuer des étirements pour soulager la tension dans le cou, les bras, le dos et les épaules pendant les pauses.
- Assurez-vous que l'écran du moniteur est au niveau des yeux ou légèrement plus bas lorsque vous êtes assis devant le moniteur.
- Ajustez l'inclinaison du moniteur, son contraste et les paramètres de luminosité.
- Ajustez l'éclairage ambiant autour de vous (comme les plafonniers, les lampes de bureau et les rideaux ou stores sur les fenêtres à proximité) pour minimiser les reflets et les reflets sur l'écran du moniteur.
- Utilisez une chaise qui offre un bon soutien au bas du dos.
- Gardez vos avant-bras horizontaux avec vos poignets dans une position neutre et confortable lorsque vous utilisez le clavier ou la souris.
- Laissez toujours de l'espace pour reposer vos mains lorsque vous utilisez le clavier ou la souris.
- Laissez vos bras reposer naturellement des deux côtés.
- Assurez-vous que vos pieds reposent à plat sur le sol.
- Lorsque vous êtes assis, assurez-vous que le poids de vos jambes repose sur vos pieds et non sur la partie avant de votre siège. Ajustez la hauteur de votre chaise ou utilisez un repose-pieds si nécessaire, pour maintenir une bonne posture.
- Variez vos activités professionnelles. Essayez d'organiser votre travail de manière à ne pas avoir à vous asseoir et à travailler pendant de longues périodes. Essayez de vous lever et de vous promener à intervalles réguliers.
- Maintenez la zone sous votre bureau libre des obstructions et des câbles ou cordons d'alimentation qui peuvent gêner le confort des sièges ou présenter un risque de trébuchement.

![](_page_28_Figure_0.jpeg)

#### <span id="page-28-0"></span>**Manipuler et déplacer votre écran**

Pour assurer que le moniteur est manipulé en toute sécurité lors de son levage ou de son déplacement, suivez ces instructions :

- Avant de déplacer ou de soulever le moniteur, éteignez votre ordinateur et le moniteur.
- Déconnectez tous les câbles du moniteur.
- Placez le moniteur dans la boîte d'origine avec les matériaux d'emballage d'origine.
- Tenez fermement le bord inférieur et le côté du moniteur sans appliquer une pression excessive lors du levage ou du déplacement du moniteur.

![](_page_29_Picture_0.jpeg)

• Lorsque vous soulevez ou déplacez le moniteur, assurez-vous que l'écran est à votre opposé et n'appuyez pas sur la zone d'affichage pour éviter les rayures ou les dommages.

![](_page_29_Picture_2.jpeg)

- Lors du transport du moniteur, évitez tout choc ou vibration soudain.
- Lorsque vous soulevez ou déplacez le moniteur, ne le retournez pas à l'envers en tenant la base du support ou la colonne du pied. Cela peut endommager accidentellement le moniteur ou provoquer des blessures.

![](_page_29_Picture_5.jpeg)

### <span id="page-30-0"></span>**Lignes directrices relatives à la maintenance**

#### <span id="page-30-1"></span>**Nettoyer votre moniteur**

**AVERTISSEMENT : Lisez et suivez les [Consignes de sécurité](#page-5-1) avant de nettoyer le moniteur.**

#### **MISE EN GARDE : Avant de nettoyer le moniteur, débranchez son câble d'alimentation de la prise murale.**

Pour les meilleures pratiques, suivez les instructions dans la liste ci-dessous pendant le déballage, le nettoyage ou la manipulation de votre moniteur :

- Utilisez un chiffon propre légèrement imbibé d'eau pour nettoyer l'ensemble du pied, l'écran et le châssis de votre moniteur Dell. Si disponible, utilisez un tissu de nettoyage pour les écrans ou une solution adaptée aux moniteurs Dell.
- Après avoir nettoyé la surface de la table, assurez-vous qu'elle est parfaitement sèche et exempte de toute humidité ou produit de nettoyage avant d'y placer votre moniteur Dell.
- **AVERTISSEMENT : Ne pas utiliser de détergents ou d'autres produits chimiques tels que le benzène, un diluant, de l'ammoniaque, des nettoyants abrasifs, d'alcool ou des produits à base d'air comprimé.**
- **AVERTISSEMENT : Utiliser des produits chimiques pour le nettoyage peut entraîner des changements dans l'apparence du moniteur, tels que la décoloration des couleurs, un film laiteux sur le moniteur, une déformation, une teinte foncée inégale et un décollement de la zone de l'écran.**
- **MISE EN GARDE : Ne pas vaporiser la solution de nettoyage ou même de l'eau directement sur la surface du moniteur. Cela permettrait aux liquides de s'accumuler au bas de l'écran et de corroder les composants électroniques, ce qui entraînerait des dommages permanents. Appliquez plutôt la solution de nettoyage ou l'eau sur un chiffon doux, puis nettoyez le moniteur.**
- **REMARQUE : Les dommages au moniteur dus à des méthodes de nettoyage inappropriées et à l'utilisation de benzène, de diluant, d'ammoniac, de nettoyants abrasifs, d'alcool, d'air comprimé ou de détergent de toute sorte entraîneront un dommage induit par le client (DIC). Le DIC n'est pas couvert par la garantie standard de Dell.**
	- Si vous remarquez la présence de poudres blanches résiduelles lors du déballage de votre moniteur, éliminez-les à l'aide d'un chiffon.
- Manipulez votre moniteur avec soin car les plastiques de couleur foncée peuvent rayer et laisser des marques de rayures blanches plus facilement que les moniteurs de couleur claire.
- Pour aider à conserver la meilleure qualité d'image sur votre moniteur, utilisez un écran de veille qui change dynamiquement et éteignez votre moniteur lorsque vous ne l'utilisez pas.

## <span id="page-32-0"></span>**Installer le Moniteur**

#### <span id="page-32-1"></span>**Fixer le pied**

![](_page_32_Picture_2.jpeg)

**REMARQUE : L'ensemble du pied n'est pas pré-installé lorsque l'écran est livré depuis l'usine.**

**REMARQUE : Les instructions suivantes sont applicables uniquement pour le pied qui a été livré avec votre moniteur. Si vous fixez un pied que vous avez acheté d'une autre source, suivez les instructions d'installation fournies avec le pied.**

**AVERTISSEMENT : Les étapes suivantes sont importantes pour protéger votre écran. Suivez bien les instructions pour terminer l'installation.**

**1.** Retirez la colonne du pied et la base du pied du coussin de l'emballage.

![](_page_32_Picture_8.jpeg)

#### **REMARQUE : Les images sont à des seules fins d'illustration. L'aspect du coussin de l'emballage peut varier.**

- **2.** Alignez et placez la colonne du pied sur la base du pied.
- **3.** Ouvrez la poignée de la vis située au bas de la base du pied et faites-la tourner dans le sens horaire pour fixer l'ensemble du pied.
- **4.** Fermez la poignée de la vis.

![](_page_32_Picture_13.jpeg)

**5.** Ouvrez le couvercle de protection du moniteur pour accéder à la fente VESA sur le capot arrière de l'écran.

![](_page_33_Picture_1.jpeg)

**6.** Insérez avec précaution les onglets de la colonne du pied dans les fentes du capot arrière de l'écran et appuyez l'ensemble du pied vers le bas pour l'enclencher en place.

![](_page_33_Picture_3.jpeg)

**7.** Tenez la colonne du pied et soulevez le moniteur avec précaution, puis placez-le sur une surface plane.

![](_page_33_Picture_5.jpeg)

**AVERTISSEMENT : Tenez fermement la colonne du pied lorsque vous soulevez le moniteur pour éviter tout dommage accidentel.**

**8.** Soulevez le couvercle de protection du moniteur.

![](_page_34_Picture_1.jpeg)

#### <span id="page-34-1"></span><span id="page-34-0"></span>**Connecter votre moniteur**

- **MISE EN GARDE : Avant de débuter quelque procédure que ce soit de cette section, suivez les [Consignes de sécurité.](#page-5-1)**
- **REMARQUE : Les moniteurs Dell sont conçus pour fonctionner de manière optimale avec les câbles fournis par Dell à l'intérieur de la boîte. Dell ne garantit pas la qualité vidéo ni les performances si des câbles autres que ceux fournis par Dell sont utilisés.**

**REMARQUE : Faites passer les câbles par l'orifice de gestion des câbles avant de les connecter.**

- **REMARQUE : Ne connectez pas tous les câbles à l'ordinateur en même temps.**
- 

#### **REMARQUE : Les images sont à des seules fins d'illustration. L'aspect de l'ordinateur peut varier.**

Pour connecter votre moniteur sur l'ordinateur :

- **1.** Éteignez votre ordinateur et débranchez son câble d'alimentation.
- **2.** Connectez le câble DisplayPort à DisplayPort, le câble USB-C à DisplayPort ou le câble HDMI (vendu séparément) de votre moniteur à l'ordinateur.
- **3.** Connectez l'extrémité USB Type-B du câble en amont au moniteur et l'extrémité USB Type-A du câble à l'ordinateur.
- **4.** Connectez les périphériques USB aux ports SuperSpeed USB 5 Gbit/s (USB 3.2 Gen 1) en aval du moniteur.

#### <span id="page-35-0"></span>**Connexion des câbles DisplayPort (DP à DP) et USB**

![](_page_35_Picture_1.jpeg)

<span id="page-35-1"></span>**Connexion des câbles DisplayPort (USB-C à DP) et USB**

![](_page_35_Picture_3.jpeg)

**REMARQUE : Connectez l'extrémité USB-C du câble à l'ordinateur.**

<span id="page-35-2"></span>**Connexion des câbles HDMI et USB (en option)**

![](_page_35_Picture_6.jpeg)
**5.** Connectez les câbles d'alimentation de votre ordinateur et de votre moniteur sur une prise secteur.

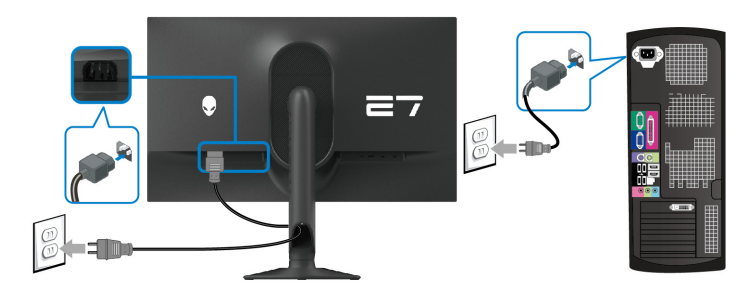

**6.** Allumez le moniteur et l'ordinateur.

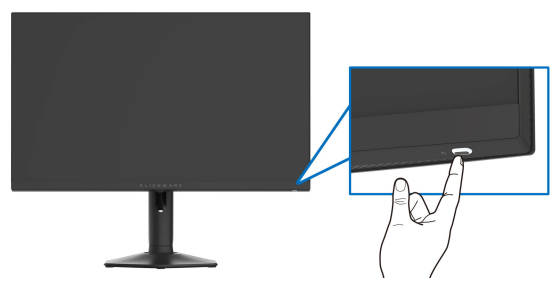

Si votre moniteur affiche une image, l'installation est terminée. Si aucune image ne s'affiche, voir **[Problèmes généraux](#page-83-0)**.

### **Organiser vos câbles**

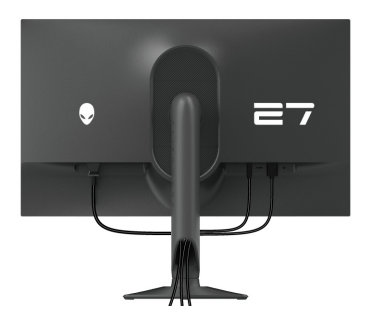

Quand vous connectez les câbles nécessaires (pour plus d'informations, voir **[Connecter votre moniteur](#page-34-0)**), acheminez les câbles à travers l'orifice de rangement des câbles.

# **Sécuriser votre moniteur avec un verrou Kensington (en option)**

Le verrou de sécurité se trouve au-dessous du moniteur (voir **[Orifice de](#page-12-0)  [verrouillage de sécurité](#page-12-0)**). Sécurisez votre moniteur à une table avec le verrou de sécurité Kensington.

Pour plus d'informations sur l'utilisation du verrou Kensington (vendu séparément), consultez la documentation fournie avec le verrou.

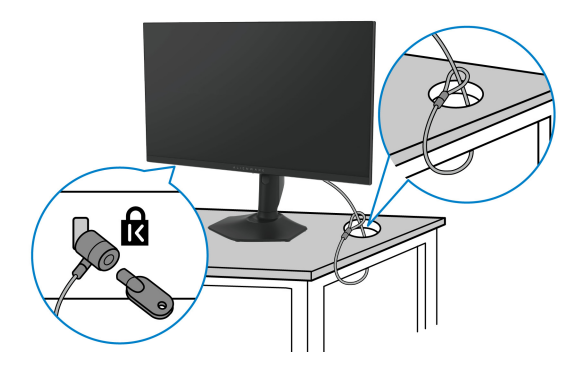

**REMARQUE : L'image est à des seules fins d'illustration. L'aspect du verrou peut varier.**

### <span id="page-38-0"></span>**Enlever le pied du moniteur**

**AVERTISSEMENT : Pour éviter les rayures sur l'écran LCD en enlevant le pied, assurez-vous que le moniteur est placé sur une surface douce et manipulez-le avec précaution.**

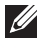

**REMARQUE : Les étapes suivantes sont spécifique au retrait du pied livré avec votre moniteur. Si vous retirez un pied que vous avez acheté d'une autre source, suivez les instructions d'installation fournies avec le pied.**

#### **REMARQUE : Avant d'enlever le pied, assurez-vous que vous avez déconnecté tous les câbles du moniteur.**

Pour enlever le pied :

- **1.** Placez le moniteur sur un chiffon mou ou un coussin.
- **2.** Appuyez sur le bouton de dégagement du pied à l'arrière de l'écran et maintenez-le enfoncé.

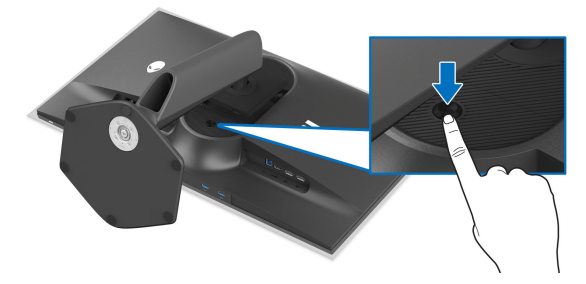

**3.** Soulevez l'ensemble du pied et retirez-le du moniteur.

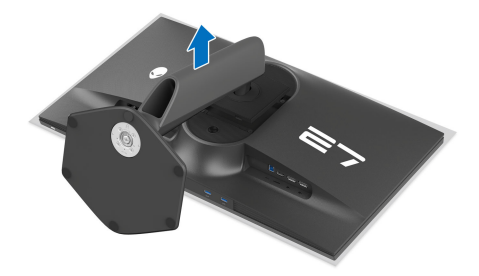

# **Montage mural VESA (en option)**

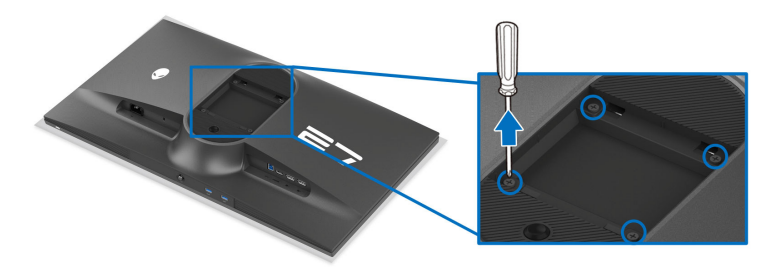

### **REMARQUE : Utilisez des vis M4 x 10 mm pour connecter le moniteur au kit de montage mural.**

Consultez les instructions accompagnant le kit de montage mural compatible VESA.

- **1.** Poser le panneau du moniteur sur un chiffon doux ou un coussin sur une surface à la fois bien plate et stable.
- **2.** Enlevez le pied du moniteur. (Voir **[Enlever le pied du moniteur](#page-38-0)**.)
- **3.** À l'aide d'un tournevis cruciforme, enlever les quatre vis de fixation du couvercle en plastique.
- **4.** Montez la patte de fixation du kit de montage mural sur le moniteur.
- **5.** Montez le moniteur sur le mur. Pour plus d'informations, voir la documentation fournie avec le kit de montage mural.
- **REMARQUE : À utiliser uniquement avec une patte de montage mural conforme à la norme UL ou CSA ou GS Listed disposant d'une capacité de charge minimale de 17,52 kg.**

# **Utilisation du moniteur**

# **Allumez le moniteur**

Appuyez le bouton d'alimentation pour allumer le moniteur.

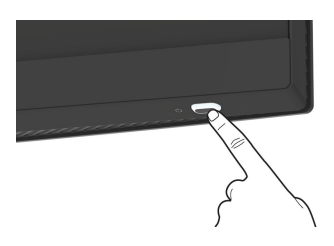

# **Utiliser la manette**

Utilisez la manette en bas du moniteur pour effectuer les réglages au menu d'affichage à l'écran (OSD).

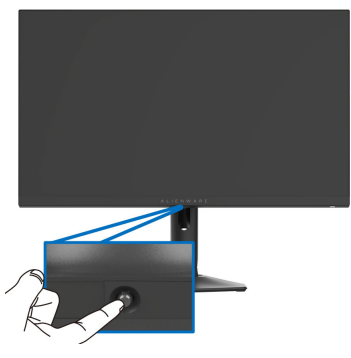

- **1.** Appuyez sur la manette ou déplacez-la vers l'arrière ou la gauche/droite pour lancer le Lanceur de menu.
- **2.** Déplacez la manette vers l'avant/arrière et la gauche/droite pour basculer entre les options.
- **3.** Appuyez à nouveau sur la manette pour confirmer les réglages et quitter.

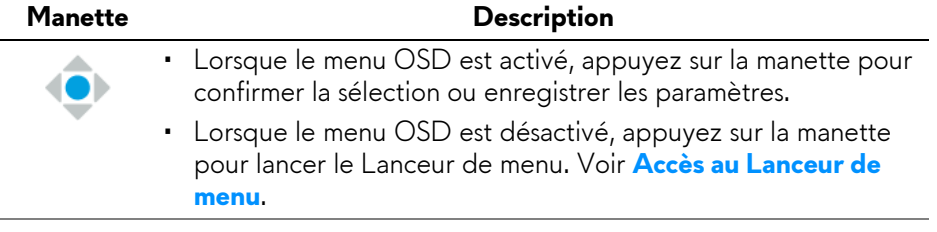

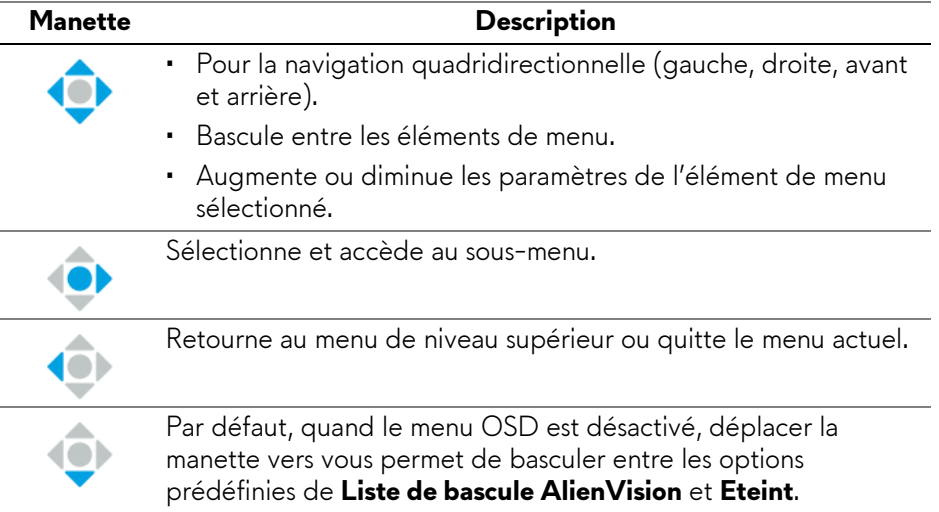

# <span id="page-41-1"></span>**Utilisation du menu d'affichage à l'écran (OSD)**

### <span id="page-41-0"></span>**Accès au Lanceur de menu**

Lorsque vous déplacez ou appuyez la manette, le Lanceur de menu apparaît au centre en bas de l'écran, vous permettant d'accéder au menu OSD et aux fonctions de raccourci.

Pour sélectionner une fonction, déplacez la manette.

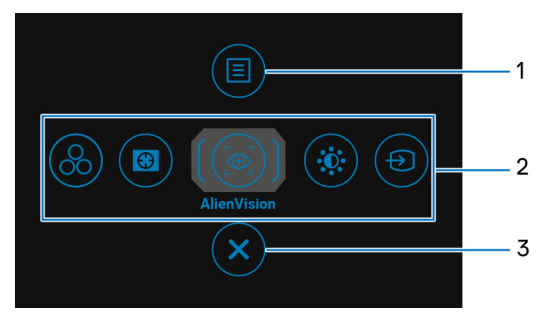

Le tableau suivant décrit les fonctions du Lanceur de menu :

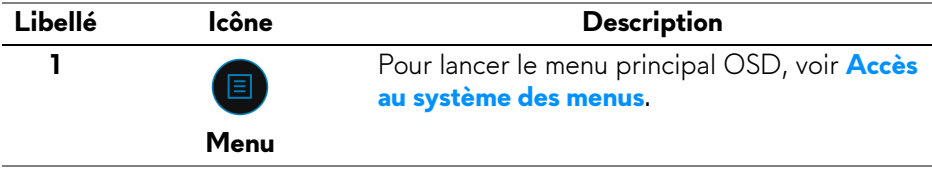

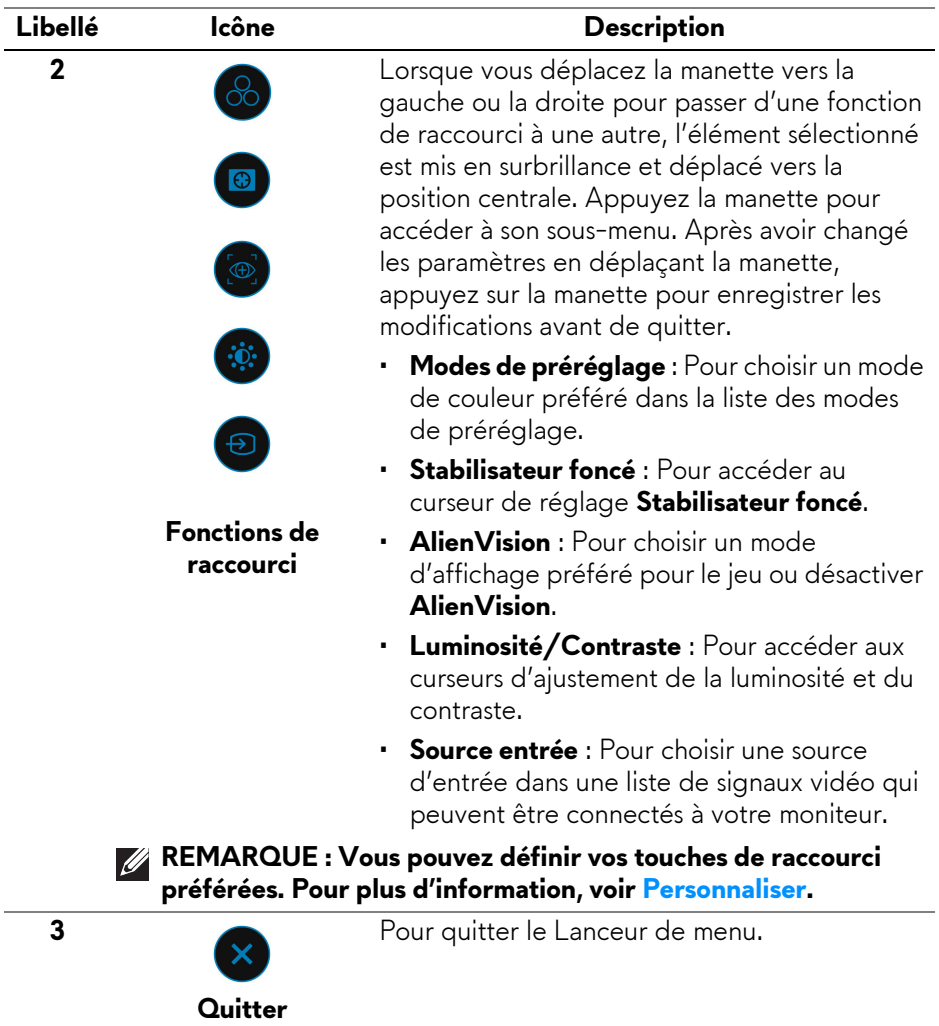

Lorsque le Lanceur de menu est activé, la barre d'état de l'OSD apparaît en haut au centre de l'écran, affichant les paramètres actuels de certaines fonctions OSD.

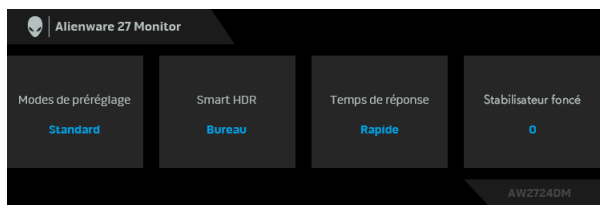

#### <span id="page-43-0"></span>**Accès au système des menus**

Après avoir changé les paramètres, appuyez la manette pour enregistrer les modifications avant de passer à un autre menu ou de quitter le menu OSD.

#### **REMARQUE : Pour quitter l'élément de menu actuel et revenir au menu précédent, déplacez la manette vers la gauche.**

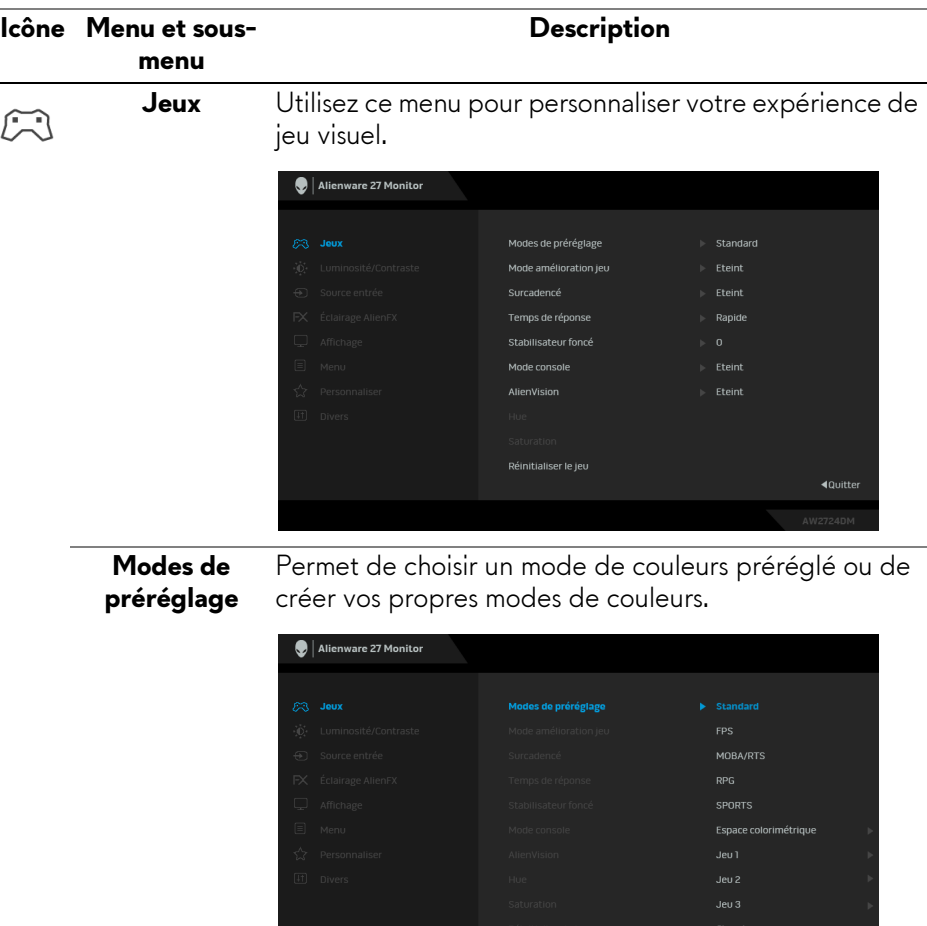

• **Standard** : Charge les réglages par défaut du moniteur. C'est le mode de préréglage par défaut.

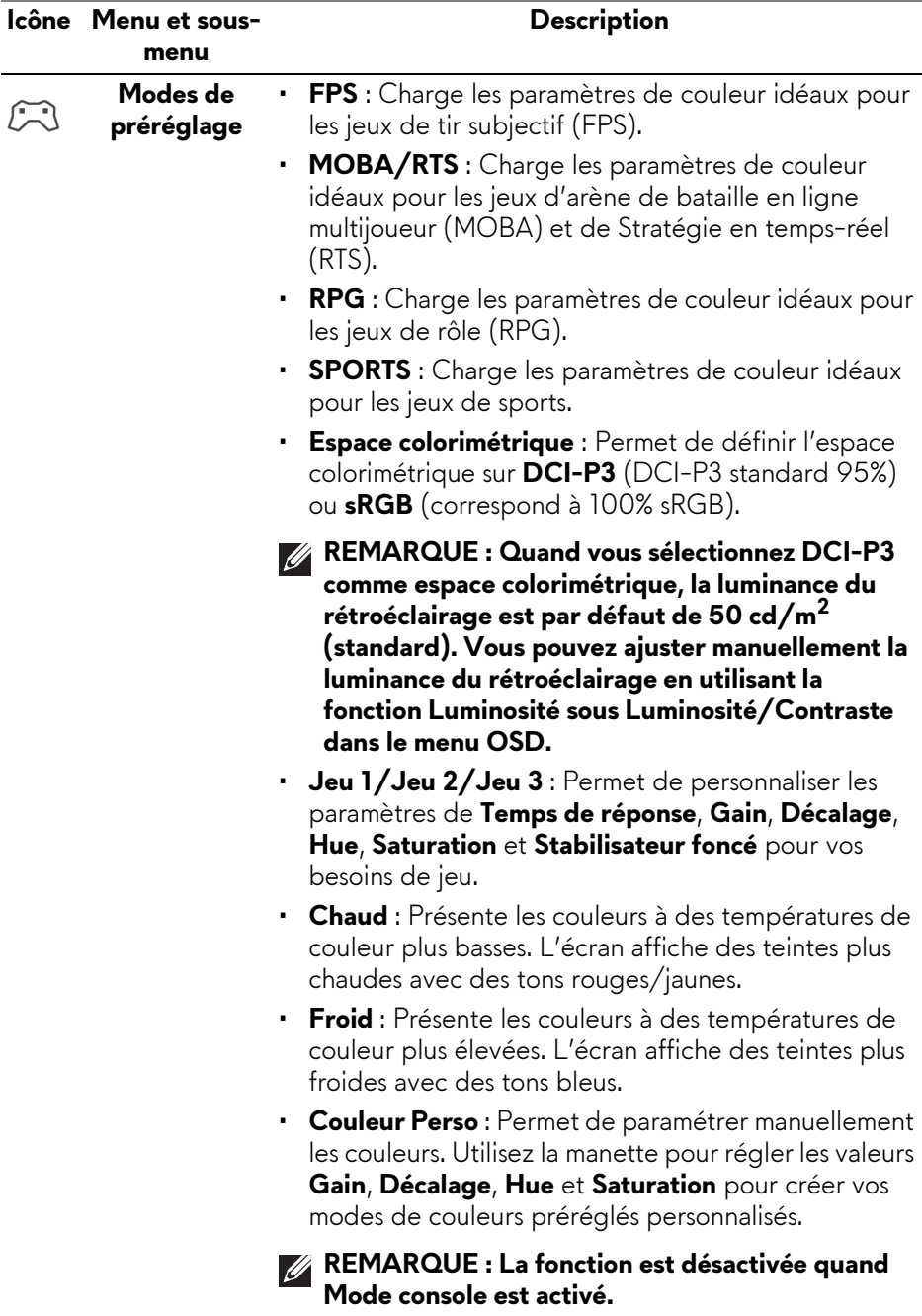

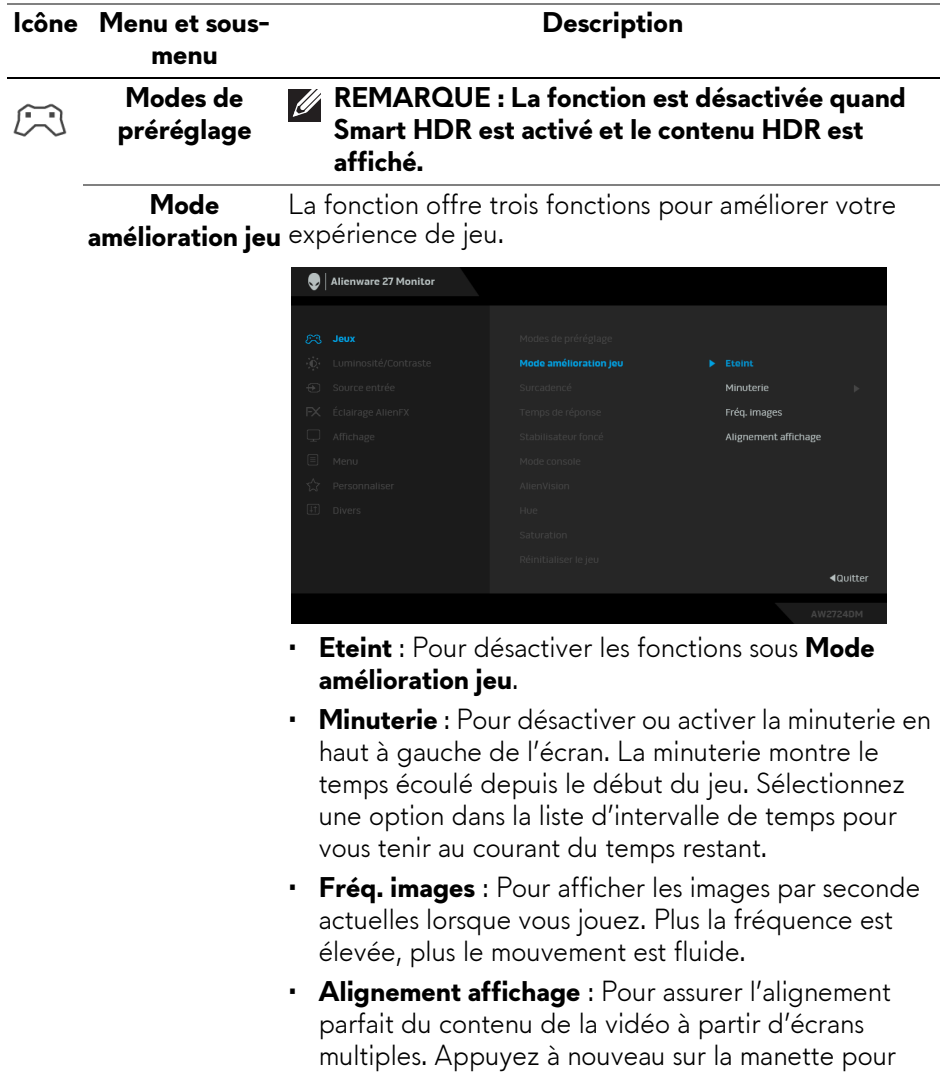

quitter le mode **Alignement affichage**.

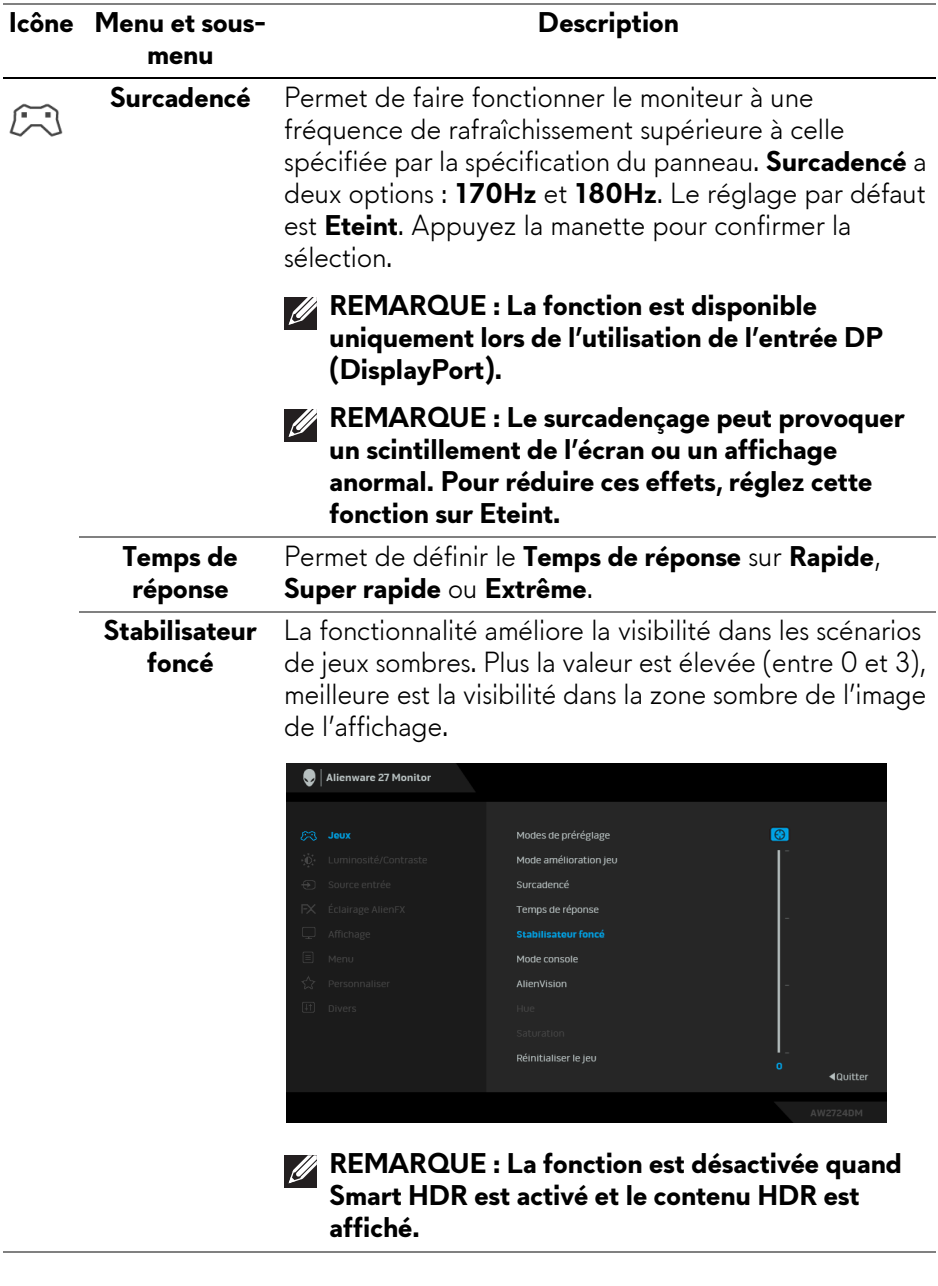

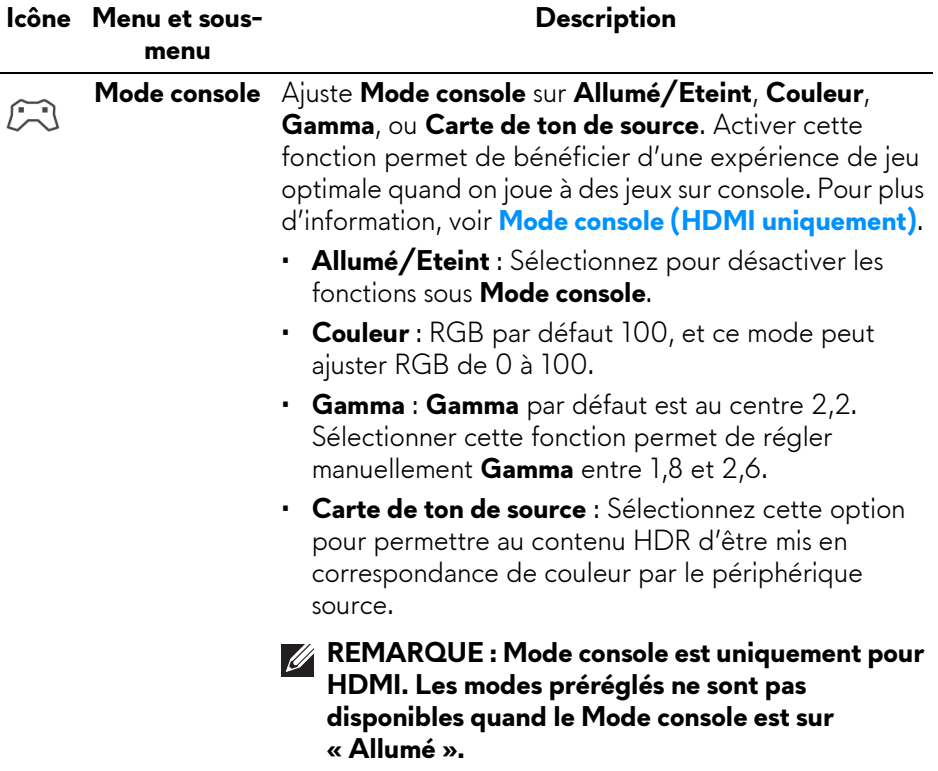

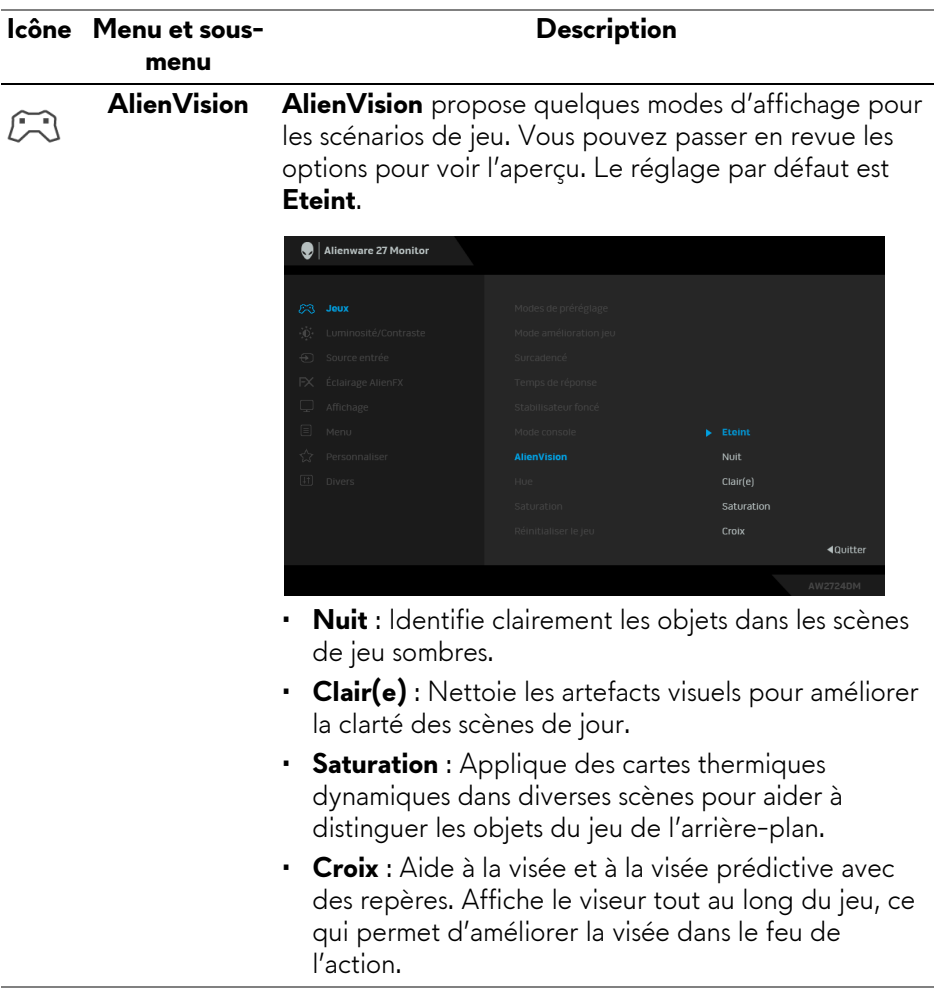

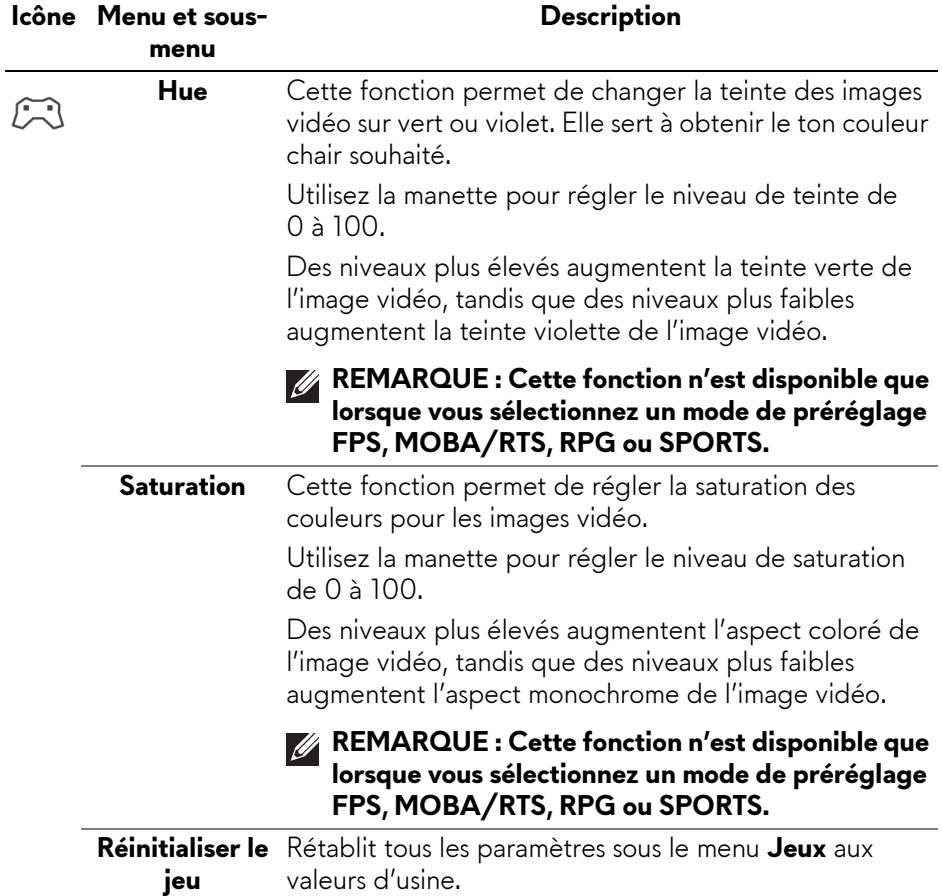

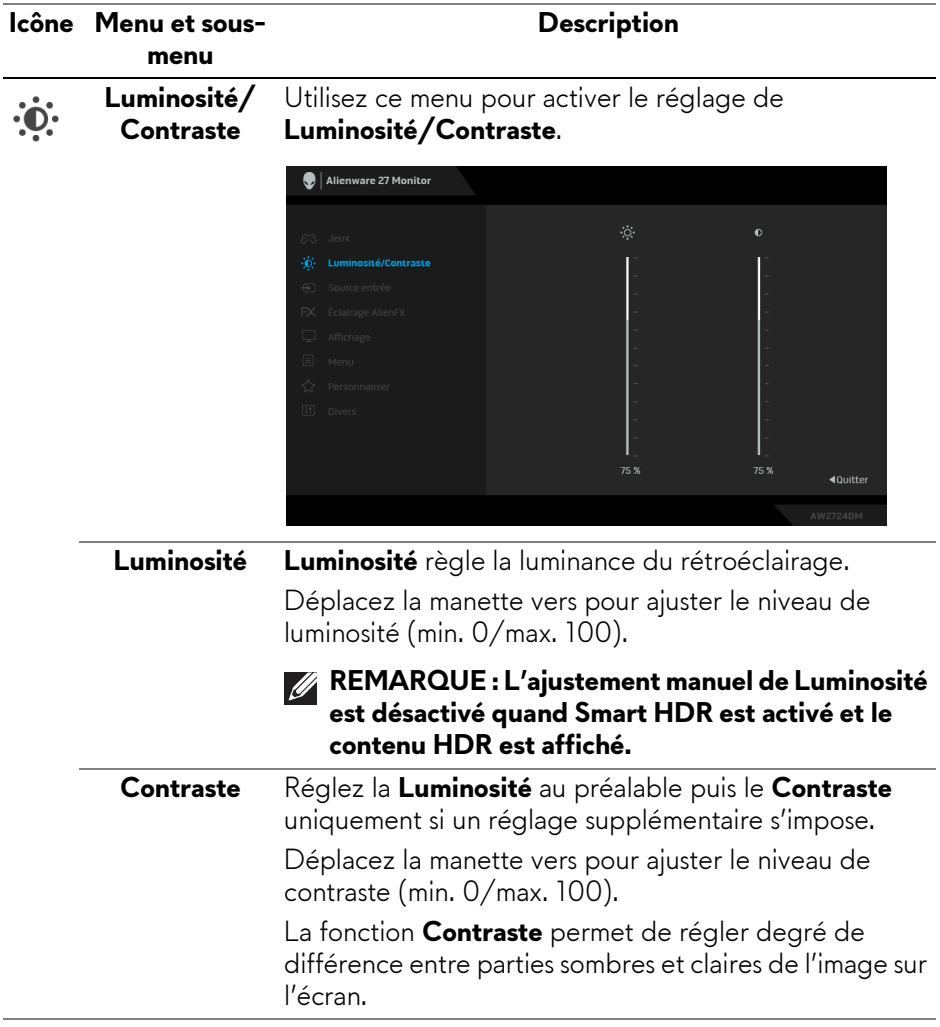

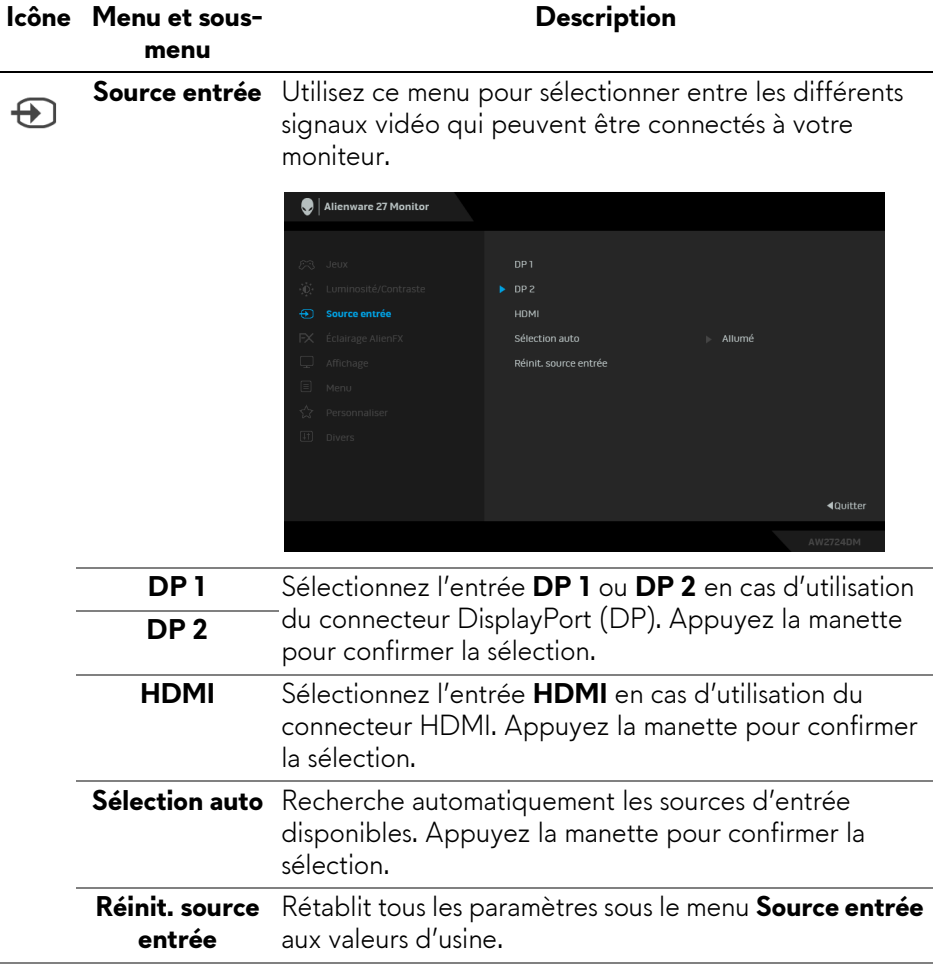

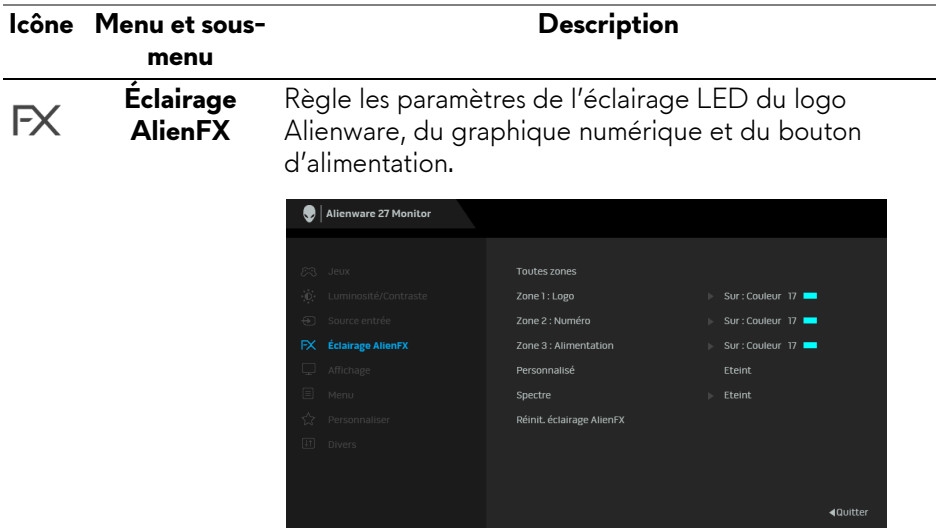

Avant d'effectuer des réglages, sélectionnez une ou toutes ces 3 zones à partir des sous-menus. Les illustrations suivantes indiquent les zones d'éclairage.

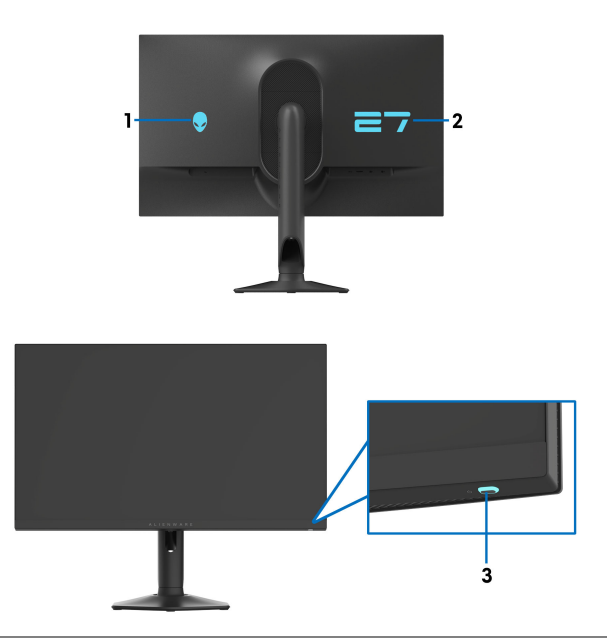

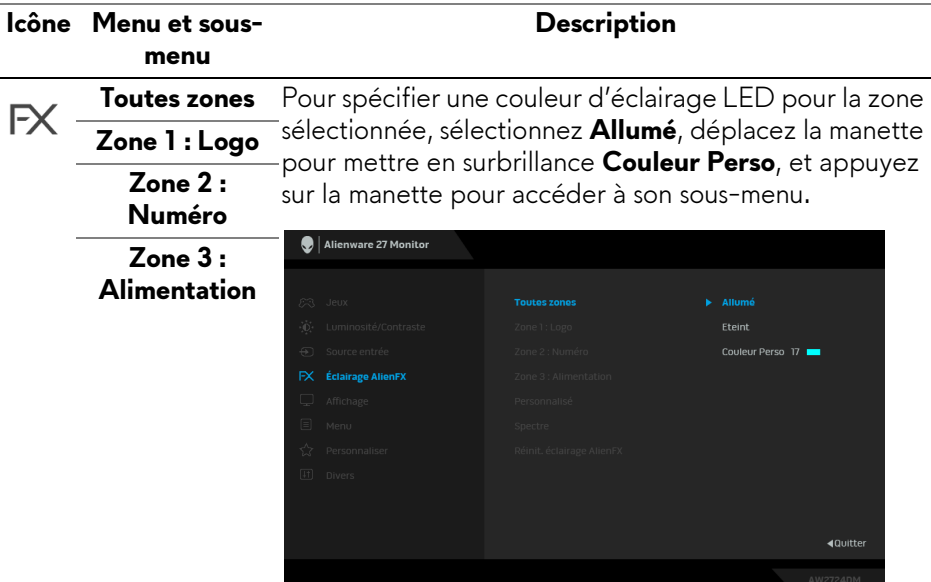

Puis déplacez la manette pour faire une sélection parmi 20 couleurs disponibles.

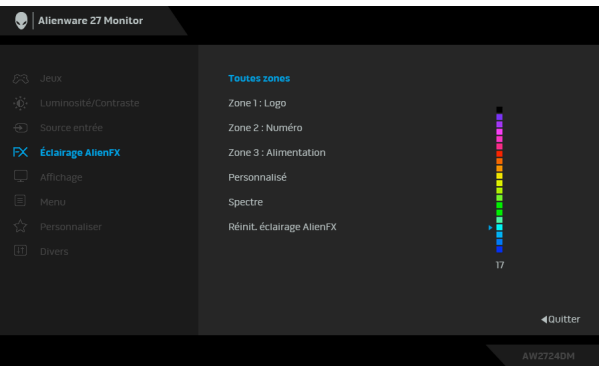

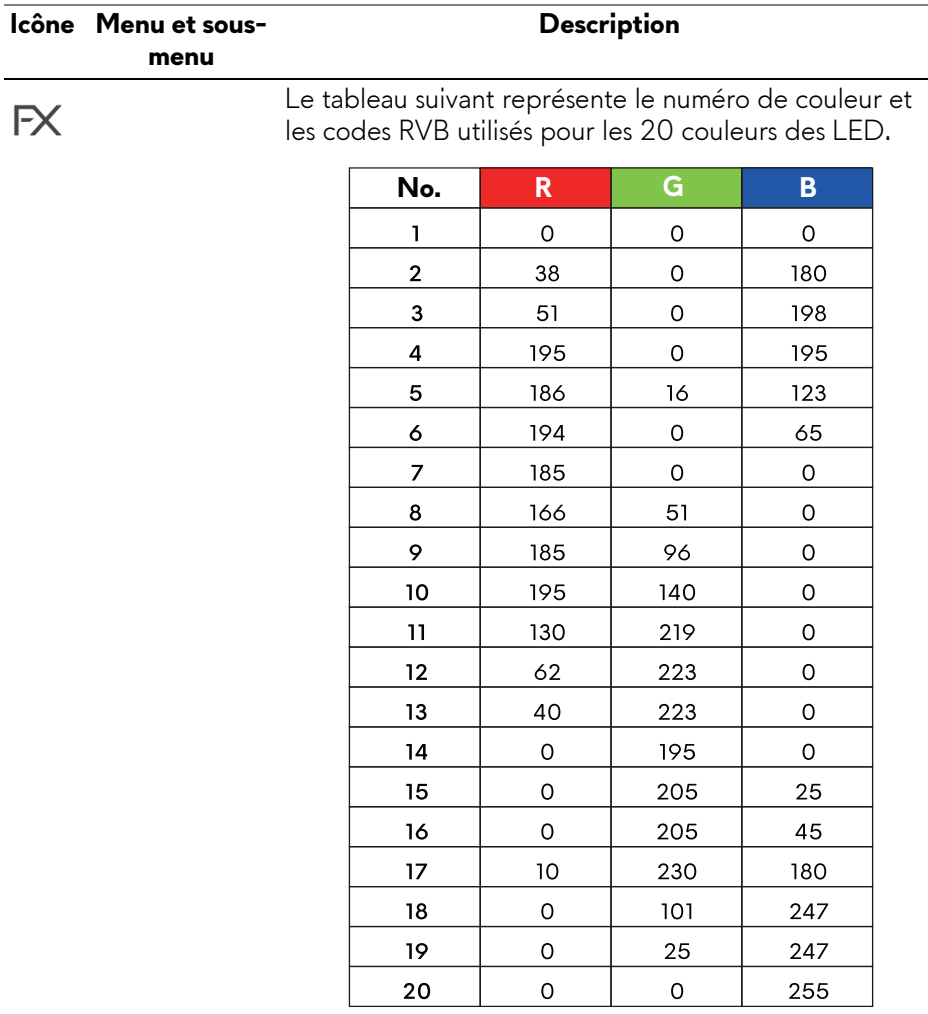

Pour éteindre la lumière de **Toutes zones**/**Zone 1 : Logo**/**Zone 2 : Numéro**, sélectionnez **Eteint**.

Pour **Zone 3 : Alimentation**, vous pouvez spécifier d'éteindre la lumière quand le moniteur est allumé ou en mode veille.

**REMARQUE : Ces fonctions sont disponibles uniquement quand Spectre est désactivé.**

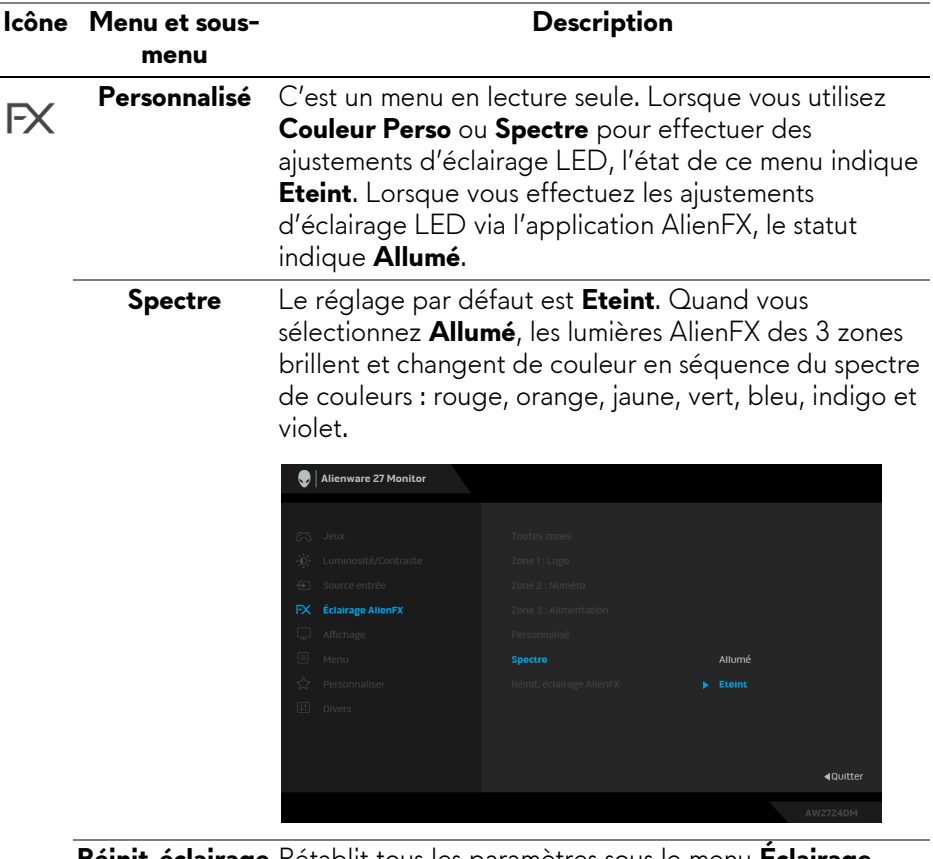

**Réinit. éclairage** Rétablit tous les paramètres sous le menu **Eclairage AlienFX AlienFX** aux valeurs d'usine.

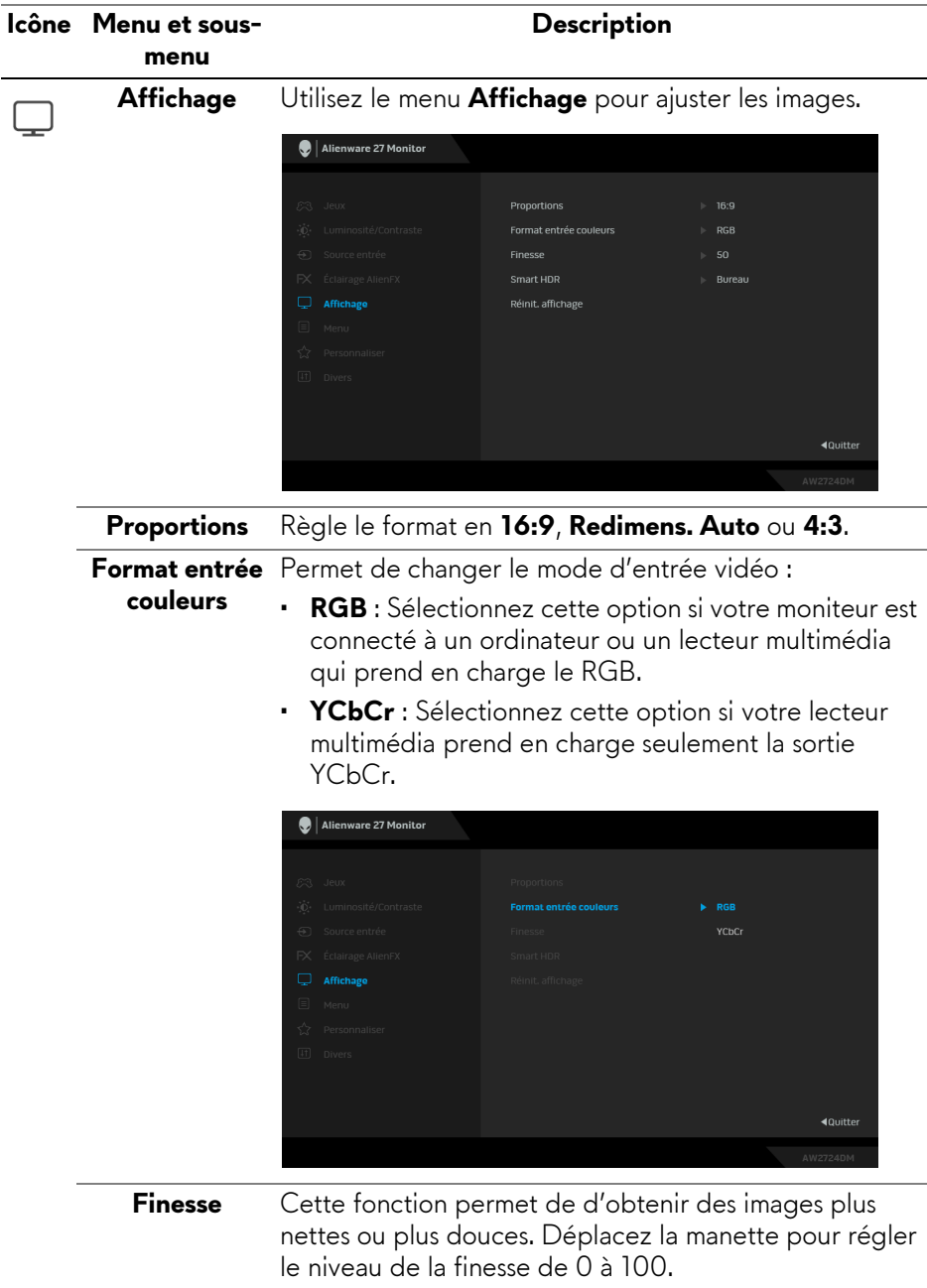

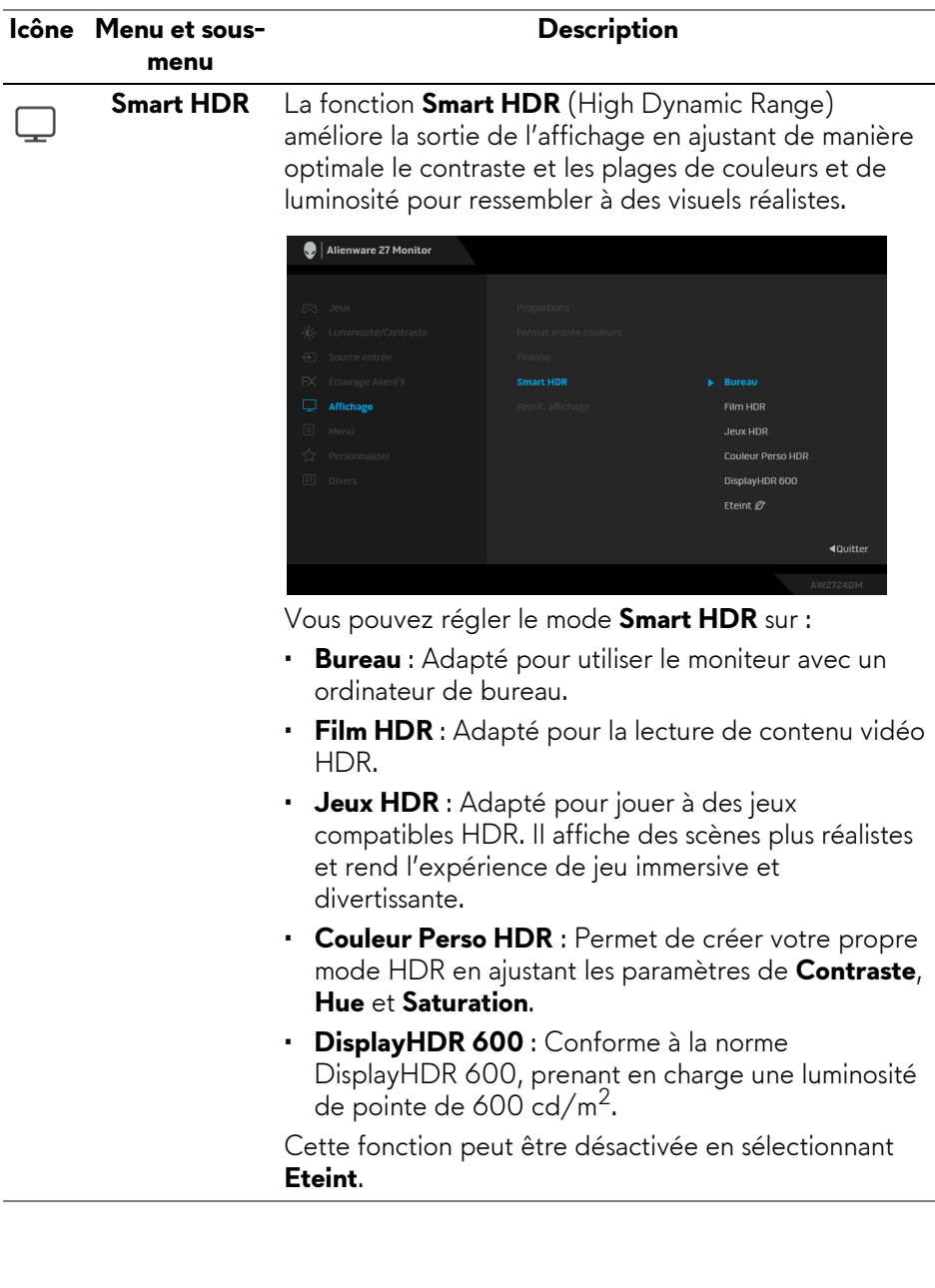

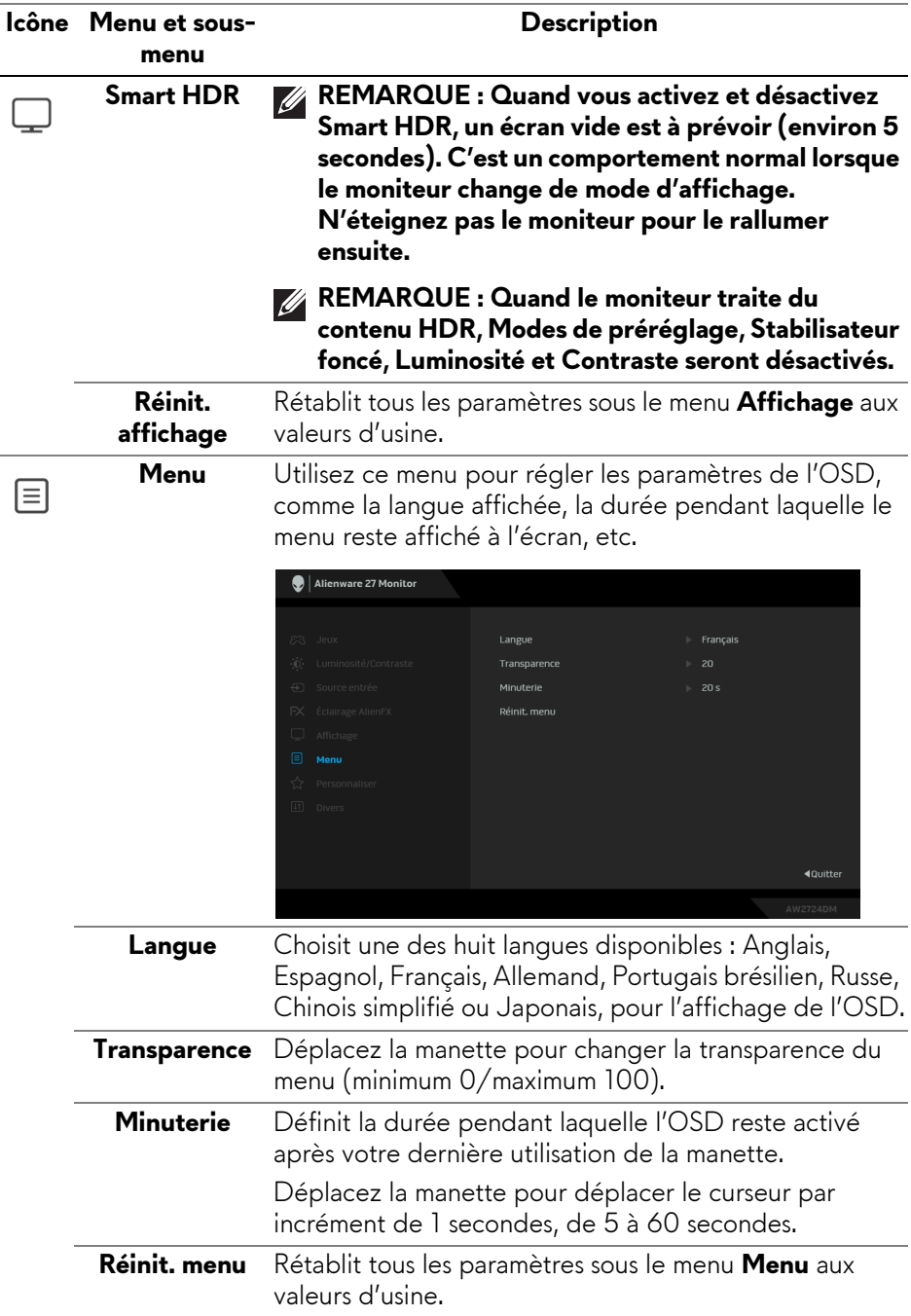

<span id="page-59-0"></span>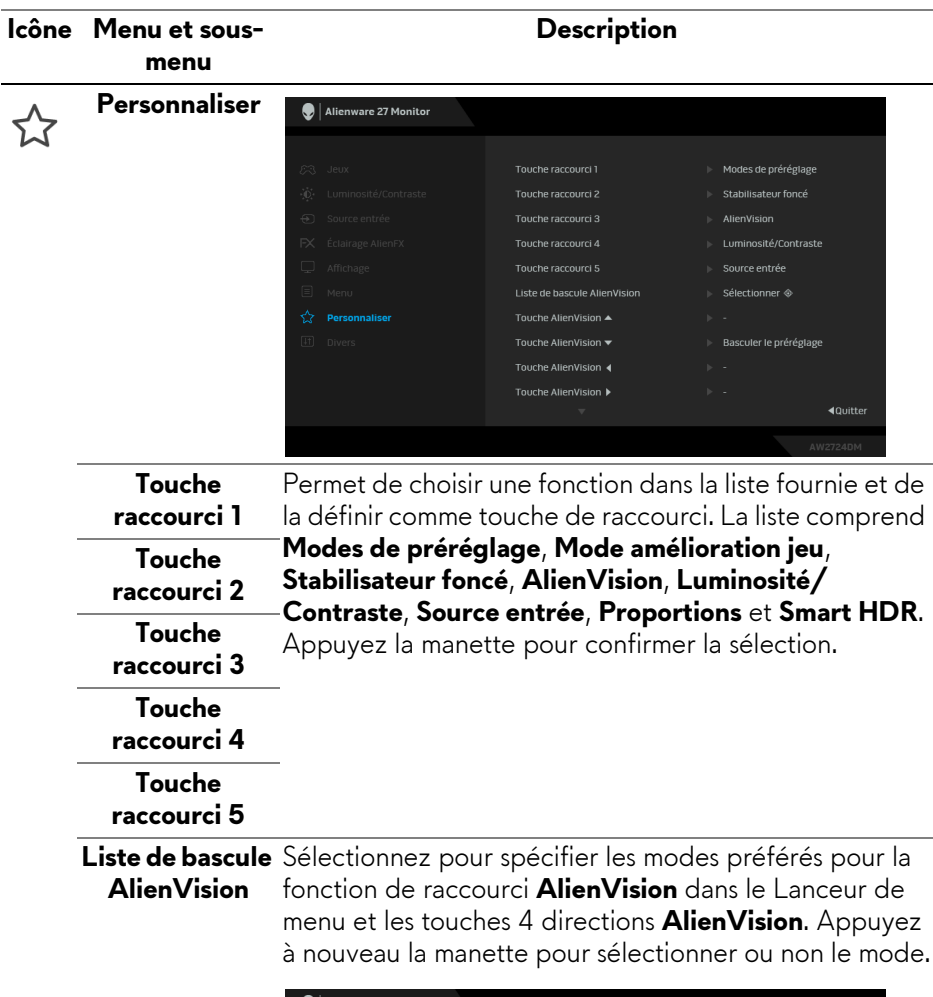

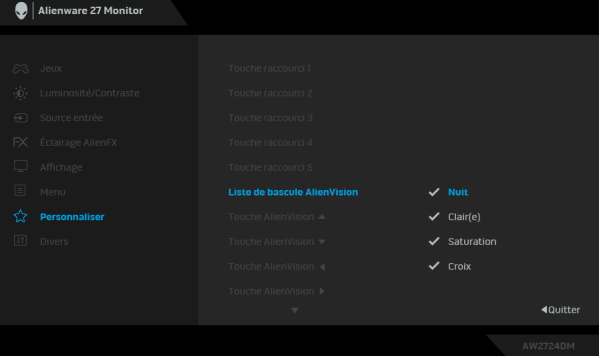

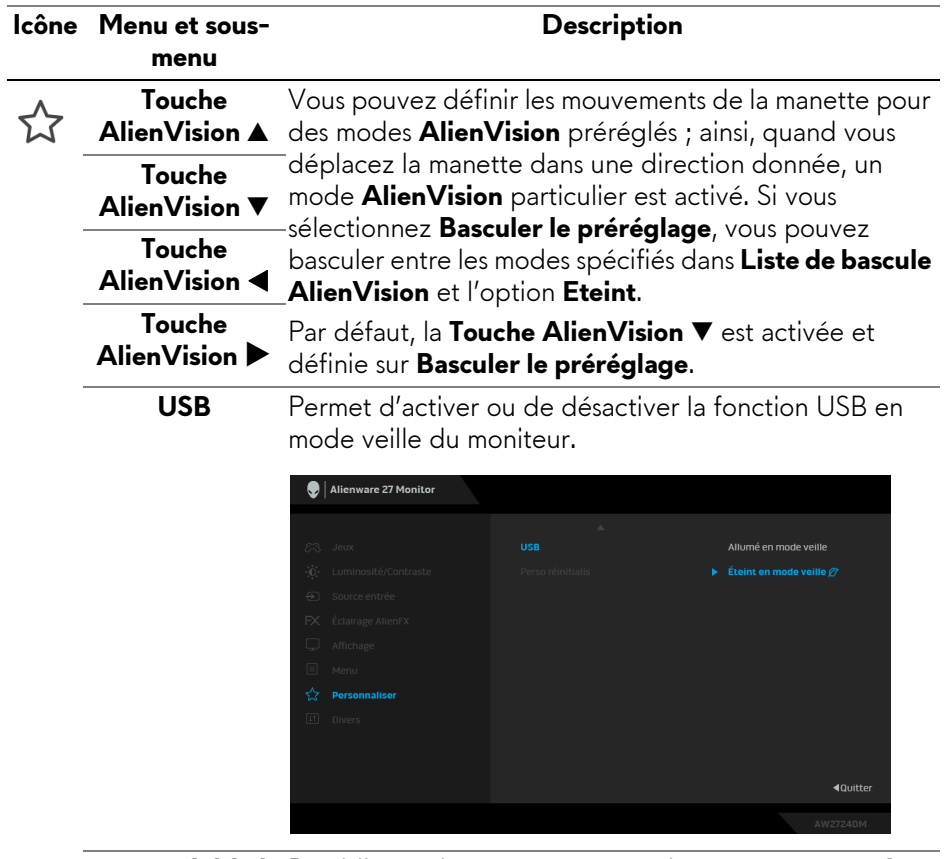

**Perso réinitialis** Rétablit tous les paramètres sous le menu **Personnaliser** aux valeurs d'usine.

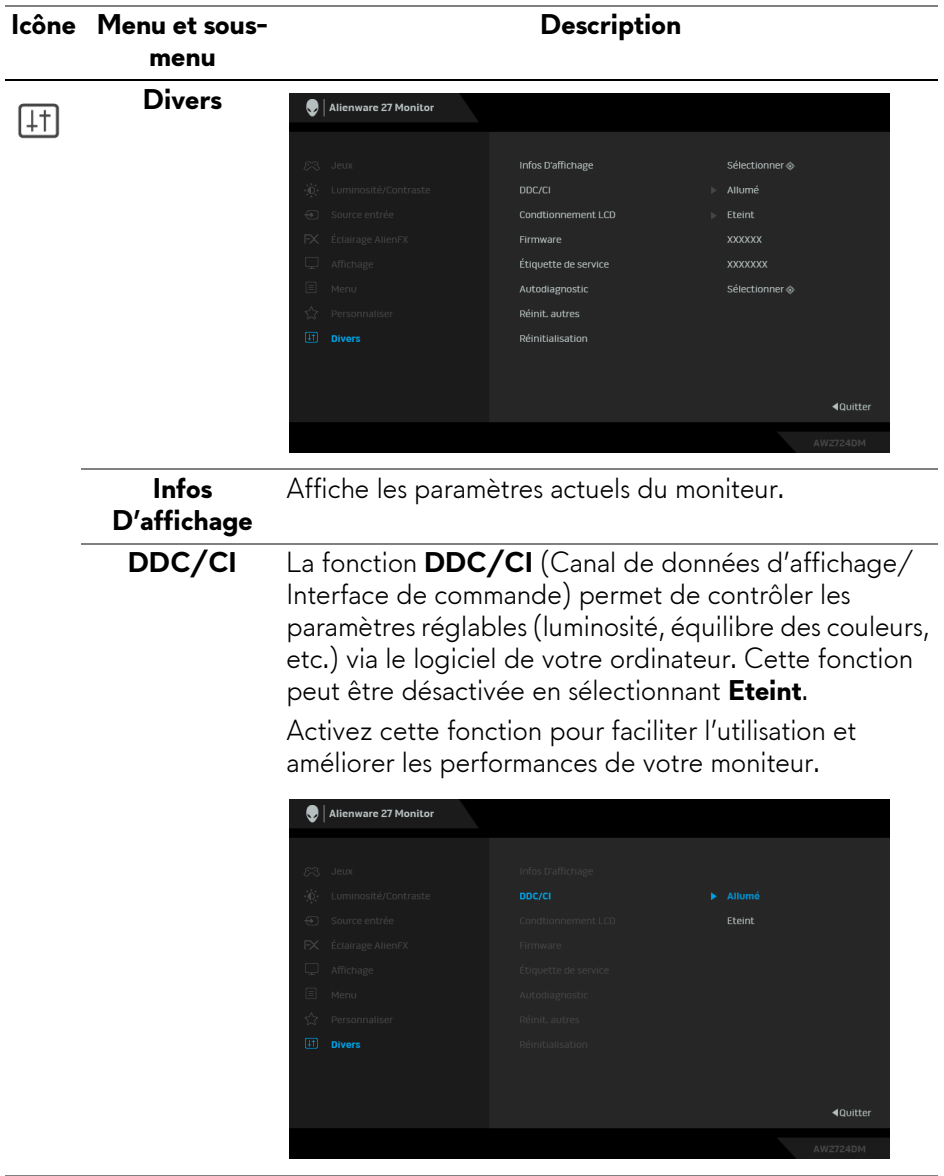

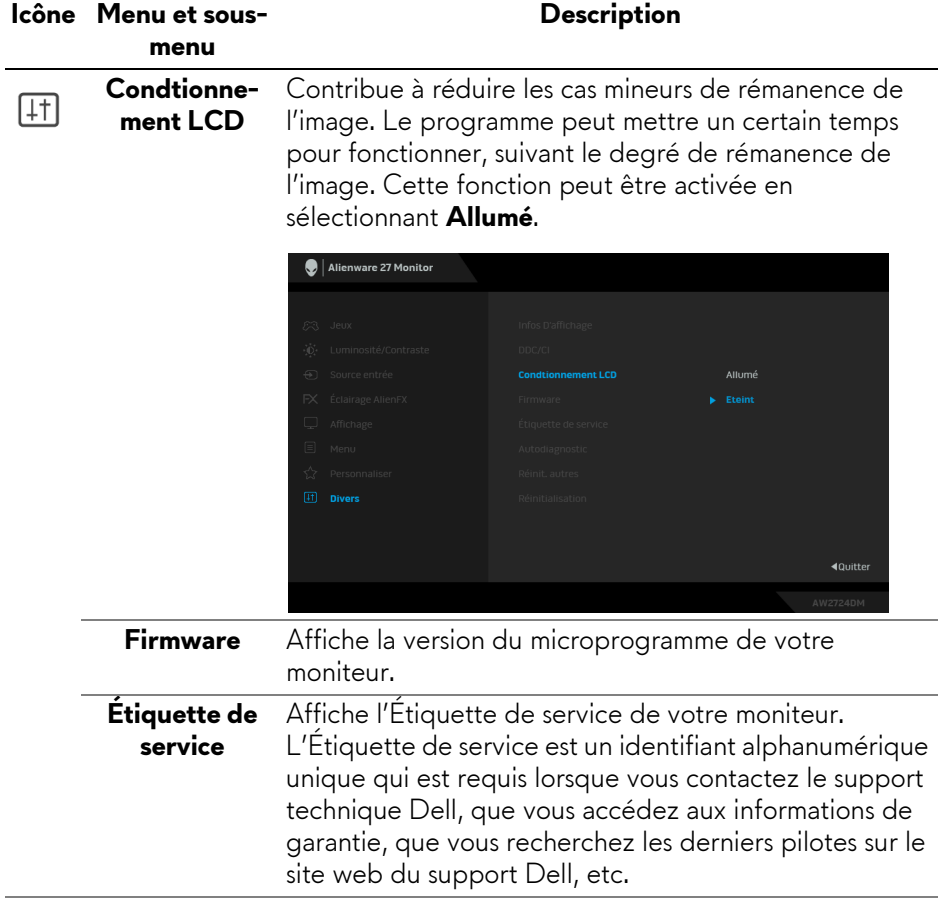

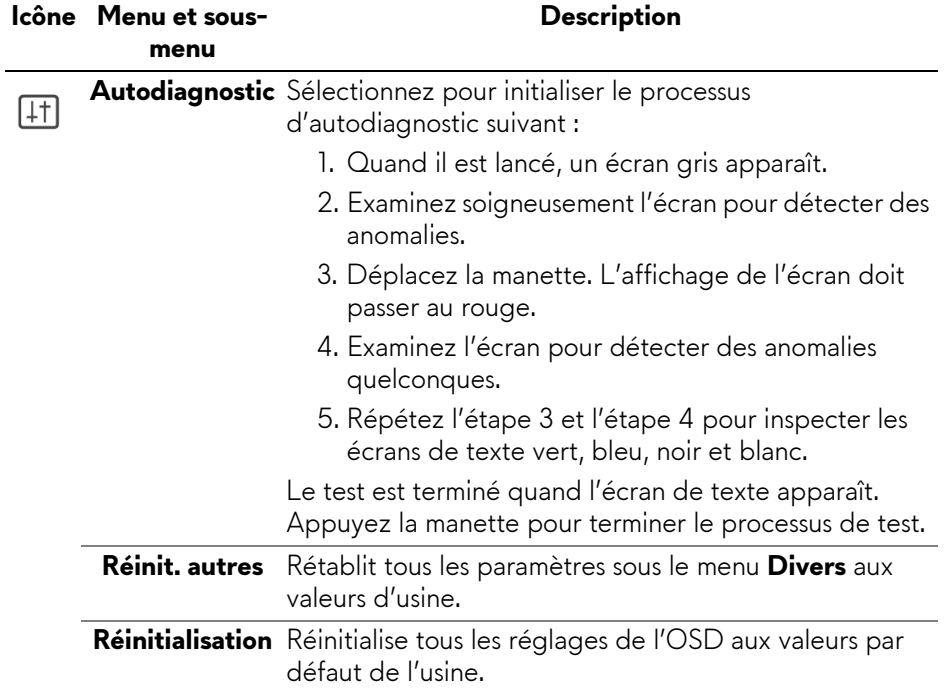

### <span id="page-64-0"></span>**Mode console (HDMI uniquement)**

Le Mode console est spécifiquement conçu pour offrir une excellente qualité d'image avec un temps de réponse rapide et une fréquence d'images élevée de 120 Hz pour offrir la meilleure expérience de jeu sur console. Il peut prendre en charge une résolution jusqu'à 4K dans ce moniteur QHD.

#### **Synchronisation prise en charge**

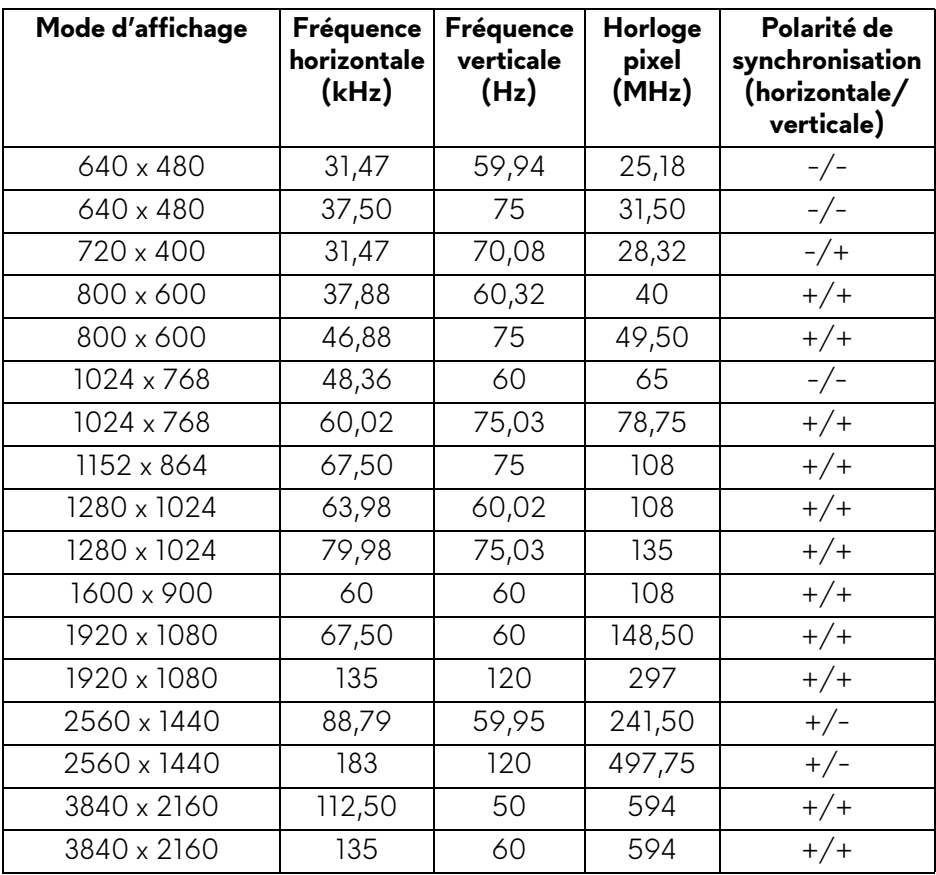

#### **Messages d'avertissement OSD**

Le message d'avertissement suivant apparaîtra à l'écran indiquant que le moniteur ne prend pas en charge un mode de résolution en particulier :

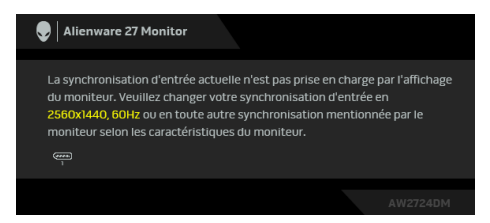

Cela signifie que l'écran ne peut pas se synchroniser avec le signal reçu depuis l'ordinateur. Voir **[Spécifications du moniteur](#page-14-0)** pour connaître les limites des fréquences horizontale et verticale adressables par ce moniteur. La résolution recommandée est **2560 x 1440**.

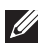

#### **REMARQUE : Le message peut être légèrement différent en fonction du signal d'entrée connecté.**

Vous verrez le message suivant avant que la fonction **DDC/CI** ne soit désactivée :

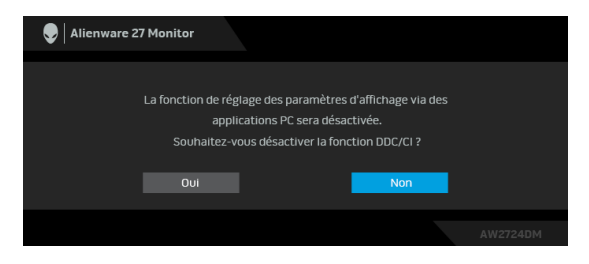

Lorsque vous ajustez le niveau de **Luminosité** au-dessus du niveau par défaut pour la première fois, le message suivant apparaît :

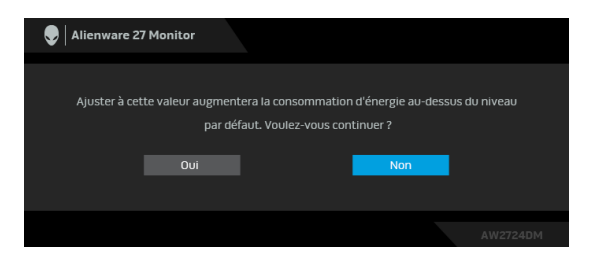

**REMARQUE : Si vous sélectionnez Oui, le message n'apparaîtra pas la prochaine fois que vous changez le paramètre de Luminosité.**

Quand vous définissez **Modes de préréglage** sur **FPS**, **MOBA/RTS** ou **SPORTS** pour la première fois, le message suivant apparaît :

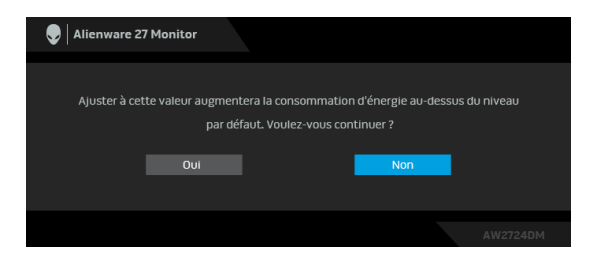

#### **REMARQUE : Si vous sélectionnez Non, le niveau de Luminosité sera changé à 75% pour ces Modes de préréglage.**

Lorsque vous modifiez pour la première fois le réglage par défaut des fonctions d'économie d'énergie, telles que **Smart HDR** ou **USB**, le message suivant apparaît :

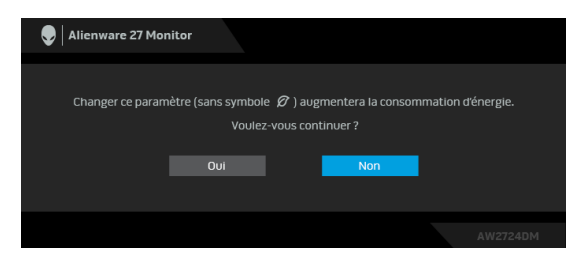

**REMARQUE : Si vous sélectionnez Oui pour une des fonctions mentionnées ci-dessus, le message n'apparaîtra pas la prochaine fois que vous aurez l'intention de modifier les paramètres de ces fonctions. Si vous effectuez une réinitialisation, le message apparaîtra à nouveau.**

Lorsque le moniteur entre en mode veille, le message suivant s'affiche :

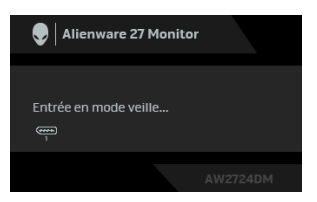

**REMARQUE : Le message peut être légèrement différent en fonction du signal d'entrée connecté.**

Activez l'ordinateur et réveillez le moniteur pour obtenir l'accès à l'**[OSD](#page-41-1)**.

L'OSD ne fonctionnera qu'en mode normal. Si vous appuyez la manette pendant le mode veille, le message suivant apparaît selon l'entrée choisie :

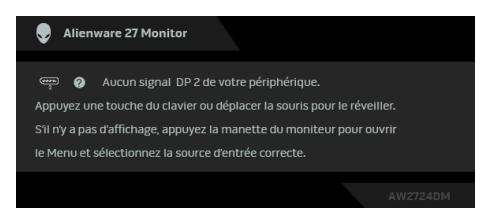

#### **REMARQUE : Le message peut être légèrement différent en fonction du signal d'entrée connecté.**

Activez l'ordinateur et réveillez le moniteur pour obtenir l'accès à l'**[OSD](#page-41-1)**.

Si l'entrée **DP 1**, **DP 2** ou **HDMI** est sélectionnée et si le câble correspondant n'est pas connecté, le message suivant apparaîtra :

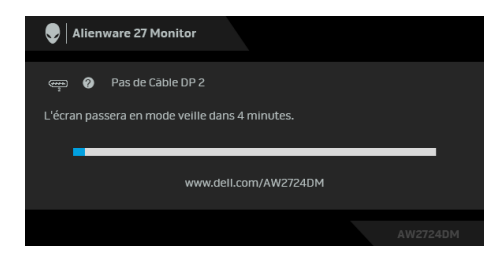

#### **REMARQUE : Le message peut être légèrement différent en fonction du signal d'entrée sélectionné.**

Activez l'ordinateur et réveillez le moniteur pour obtenir l'accès à l'**[OSD](#page-41-1)**.

Quand **Réinitialisation** est sélectionné, le message suivant apparaît :

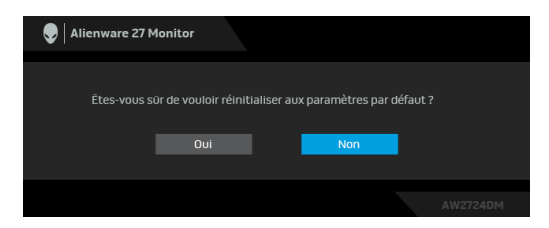

Pour plus d'information, voir **[Dépannage](#page-82-0)**.

# **Verrouillage des boutons de commande**

Vous pouvez verrouiller les boutons de commande du moniteur pour empêcher l'accès au menu OSD et/ou au bouton d'alimentation.

- **1.** Déplacez et maintenez la manette vers l'avant/arrière ou la gauche/droite pendant environ 4 secondes jusqu'à ce qu'un menu contextuel apparaisse.
- **2.** Déplacez la manette pour sélectionner une des options suivantes :
	- $\bigoplus$  : Les paramètres du menu OSD sont verrouillés et non accessibles.
	- $\cdot$   $\theta$  : Le bouton d'alimentation est verrouillé.
	- <u>台</u> : Les paramètres du menu OSD ne sont pas accessibles et le bouton d'alimentation est verrouillé.
- **3.** Appuyez la manette pour confirmer la configuration.

Pour déverrouiller, déplacez et maintenez la manette vers l'avant/arrière ou la gauche/droite pendant environ 4 secondes jusqu'à l'apparition d'un menu à l'écran, puis sélectionnez 自 pour déverrouiller et fermer le menu contextuel.

# **Réglage de la résolution maximale**

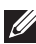

### **REMARQUE : Les étapes peuvent varier légèrement en fonction de la version de Windows dont vous disposez.**

Pour régler le moniteur sur la résolution maximale :

Sous Windows 8.1 :

- **1.** Pour Windows 8.1, sélectionnez la vignette Bureau pour passer au bureau classique.
- **2.** Cliquez-droit sur le bureau et sélectionnez **Résolution d'écran**.
- **3.** Si plus d'un moniteur est connecté, assurez-vous d'avoir sélectionné **AW2724DM**.
- **4.** Cliquez sur la liste déroulante **Résolution d'écran** et sélectionnez **2560 x 1440**.
- **5.** Cliquez sur **OK**.

Sous Windows 10 et Windows 11 :

- **1.** Faites un clic-droit sur le bureau et cliquez sur **Paramètres d'affichage**.
- **2.** Si plus d'un moniteur est connecté, assurez-vous de sélectionner **AW2724DM**.
- **3.** Cliquez sur la liste déroulante **Résolution d'affichage** et sélectionnez **2560 x 1440**.
- **4.** Cliquez sur **Conserver les modifications**.

Si vous ne voyez pas 2560 x 1440 en option, vous devez mettre à jour votre pilote graphique à la dernière version. Selon votre ordinateur, menez à bien l'une des procédures suivantes :

Si vous avez un ordinateur de bureau ou portable Dell :

• Allez sur **[www.dell.com/support](https://www.dell.com/support)**, saisissez votre étiquette de service et téléchargez le dernier pilote pour votre carte graphique.

Si vous utilisez un ordinateur d'une marque autre que Dell (portable ou de bureau) :

- Allez sur le site de support de votre ordinateur non-Dell et téléchargez les derniers pilotes graphiques.
- Allez sur le site de support de la carte et téléchargez les derniers pilotes graphiques de la carte.

# **Conditions requises pour afficher ou lire le contenu HDR**

### **(1) Via Ultra BluRay DVD ou consoles de jeux**

Assurez-vous que le lecteur DVD ou la console de jeu est compatible HDR, p.ex. Panasonic DMP-UB900 ou PS5.

# **(2) Via un PC**

Assurez-vous que la carte graphique utilisée est compatible HDR, c.-à-d. qu'elle a un port compatible HDMI 2.1 (TMDS) (avec option HDR) et que le pilote graphique HDR est installé. Une application compatible HDR doit être utilisée, par ex. Cyberlink PowerDVD 17, appli Windows 10 Movies & TV.

#### **REMARQUE : Pour télécharger et installer le dernier pilote graphique qui prend en charge la lecture de contenu HDR sur votre ordinateur de bureau ou portable Dell, visitez <https://www.dell.com/support/drivers>. NVIDIA**

Pour une gamme complète de cartes graphiques NVIDIA compatibles HDR, visitez **[www.nvidia.com](https://www.nvidia.com)**.

Assurez-vous de télécharger un pilote prenant en charge le mode de lecture plein écran (p.ex., jeux PC, lecteurs UltraBluRay), HDR sur Win 10 Redstone 2 OS : 381.65 ou ultérieur.

### **AMD**

Pour une gamme complète de cartes graphiques AMD compatibles HDR, visitez **[www.amd.com](https://www.amd.com)**. Lisez les informations sur la prise en charge de HDR par le pilote et téléchargez le dernier pilote.

### **Intel (Integrated Graphics)**

Processeur compatible HDR : CannonLake ou ultérieur

Lecteur HDR approprié : Appli Windows 10 Movies & TV

Système d'exploitation (SE) avec prise en charge de HDR : Windows 10 Redstone 3

Pilote avec prise en charge de HDR : visitez downloadcenter.intel.com pour le dernier pilote HDR

**REMARQUE : La lecture HDR via système d'exploitation (p.ex. la lecture de HDR dans une fenêtre dans le bureau) nécessite Windows 10 Redstone 2 ou une version ultérieure avec une application appropriée, telle que PowerDVD 17. La lecture de contenu protégé nécessitera un logiciel et/ou un matériel DRM approprié, par ex. Microsoft Playready. Pour des informations de support, visitez** 

**<https://www.support.microsoft.com>.**

### **À l'aide de l'inclinaison, du pivotement et du réglage vertical**

**REMARQUE : Les instructions suivantes sont applicables uniquement pour le pied qui a été livré avec votre moniteur. Si vous fixez un pied que vous avez acheté d'une autre source, suivez les instructions d'installation fournies avec le pied.**

#### **Réglage d'inclinaison et de pivotement**

Avec le pied fixé au moniteur, vous pouvez incliner et faire pivoter le moniteur pour l'angle de vision le plus confortable.

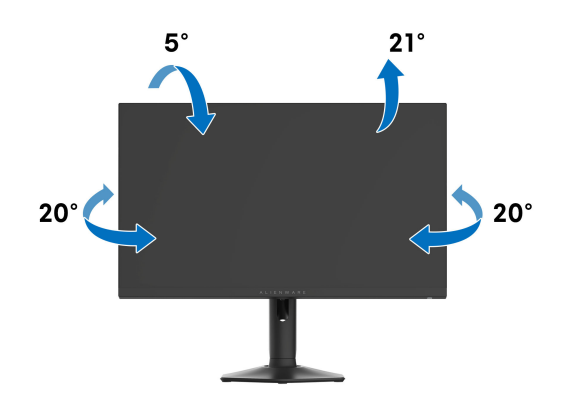

**REMARQUE : L'ensemble du pied n'est pas pré-installé lorsque l'écran est livré depuis l'usine.**
#### **Réglage de la hauteur**

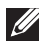

**REMARQUE : Le pied se déploie verticalement jusqu'à 110 mm. La figure suivante illustre comment déployer le pied verticalement.**

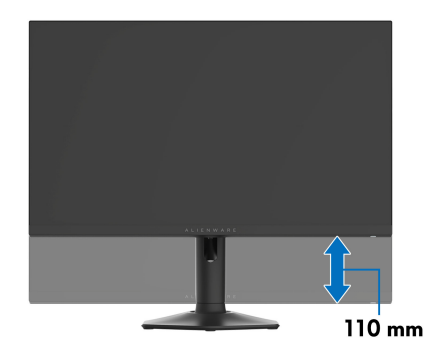

#### **Réglage du pivot**

Avant de faire tourner l'écran, assurez-vous qu'il est complètement déployé verticalement et complètement incliné vers le haut pour éviter de heurter le bord inférieur du moniteur.

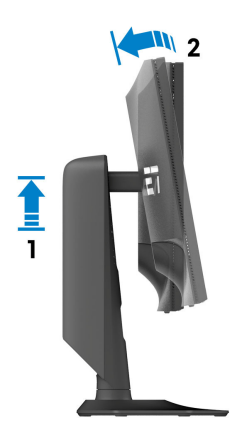

#### **Pivoter dans le sens horaire**

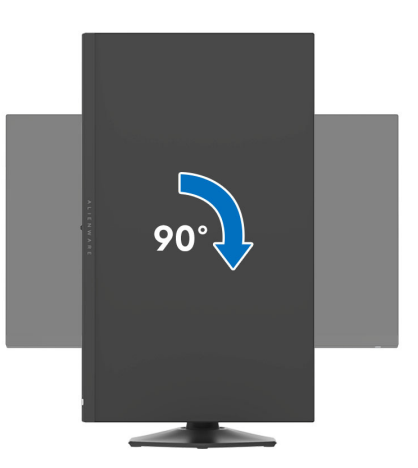

**Pivoter dans le sens antihoraire**

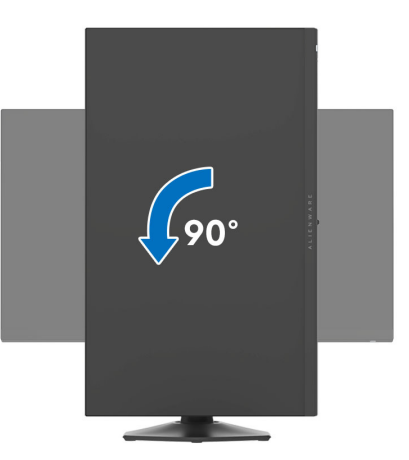

- **REMARQUE : Pour utiliser la fonction de Rotation de l'affichage (affichage Paysage ou Portrait) avec votre ordinateur Dell, il vous faut un pilote graphique à jour qui n'est pas fourni avec ce moniteur. Pour télécharger le pilote graphique, allez sur [www.dell.com/support](https://www.dell.com/support) et consultez la section Téléchargement pour y trouver les dernières mises à jour des Pilotes graphiques.**
- **REMARQUE : En mode Portrait, vous pouvez éprouver des dégradations de performances dans les applications intenses graphiquement, comme les jeux 3D.**

## **Régler les paramètres d'affichage de rotation de votre système**

Après avoir fait tourner votre moniteur, il vous faut terminer la procédure cidessous pour régler les paramètres d'affichage en rotation de votre système.

#### **REMARQUE : Si vous utilisez le moniteur avec un ordinateur non Dell, il vous faut aller sur le site Web du pilote graphique ou sur le site Web du fabricant de votre ordinateur pour des informations sur la façon de faire tourner votre système d'exploitation.**

Pour régler les paramètres d'affichage en rotation :

- **1.** Cliquez avec le bouton droit sur le Bureau et cliquez sur **Propriétés**.
- **2.** Sélectionnez l'onglet **Paramètres** et cliquez sur **Avancé**.
- **3.** Si vous avez une carte graphique ATI, choisissez l'onglet **Rotation** et réglez la rotation préférée.
- **4.** Si vous avez une carte graphique NVIDIA, cliquez sur l'onglet **NVIDIA**, dans la colonne de gauche choisissez **NVRotate**, puis choisissez la rotation préférée.
- **5.** Si vous avez une carte graphique Intel, choisissez l'onglet graphique **Intel**, cliquez sur **Propriétés graphiques**, choisissez l'onglet **Rotation**, puis réglez la rotation préférée.

**REMARQUE : Si vous ne voyez pas d'option de rotation ou si cela ne fonctionne pas correctement, allez sur[www.dell.com/support](https://www.dell.com/support) et téléchargez le dernier pilote pour votre carte graphique.**

## **Utiliser la fonction AlienFX**

Vous pouvez personnaliser les fonctionnalités avancées pour votre moniteur via AlienFX dans Alienware Command Center (AWCC).

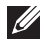

**REMARQUE : Si vous avez un ordinateur de bureau ou ordinateur portable Alienware Gaming, vous pouvez accéder directement à AWCC.**

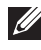

**REMARQUE : Pour plus d'informations, voir l'aide en ligne d'Alienware Command Center.**

## **Conditions préalables**

Avant d'installer AWCC sur un système non-Alienware :

- Assurez-vous que le système d'exploitation de votre ordinateur est Windows 10 R3 ou ultérieur.
- Assurez-vous que votre connexion Internet est active.
- Assurez-vous que le câble USB 3.2 Gen 1 (5 Gbit/s) en amont fourni est connecté au moniteur Alienware et à l'ordinateur.

## **Installer AWCC via Windows Update**

- **1.** L'application AWCC est téléchargée et sera automatiquement installée. L'installation prend quelques minutes.
- **2.** Accédez au dossier du programme pour vous assurer que l'installation est réussie. Vous pouvez également trouver l'application AWCC dans le menu **Démarrer**.
- **3.** Lancez AWCC et procédez comme suit pour télécharger les composants logiciels supplémentaires :
	- Dans la fenêtre **Paramètres**, cliquez sur **Windows Update**, puis sur **Rechercher les mises à jour** pour vérifier la progression de la mise à jour du pilote Alienware.
	- Si la mise à jour du pilote ne répond pas sur votre ordinateur, installez AWCC depuis le site Web Support Dell.

## **Installer AWCC depuis le site Web Support Dell**

- **1.** Entrez AW2724DM dans le champ de requête sur **[www.dell.com/](https://www.dell.com/support/drivers) [support/drivers](https://www.dell.com/support/drivers)**, et téléchargez la dernière version d'Alienware Command Center Application.
- **2.** Naviguez jusqu'au dossier dans lequel vous avez enregistré les fichiers d'installation.
- **3.** Double-cliquez sur le fichier d'installation et suivez les instructions à l'écran pour terminer l'installation.

## **Ajuster les effets d'éclairage**

Le panneau **LIGHTING (ÉCLAIRAGE)** offre divers effets lumineux. Après avoir sélectionné la ou les zones d'éclairage sur l'aperçu du moniteur, vous pouvez choisir un effet dans la liste déroulante **LIGHTING EFFECT (EFFET D'ÉCLAIRAGE)** et configurer les options disponibles.

**REMARQUE : Le panneau LIGHTING (ÉCLAIRAGE) n'apparaît que quand le câble USB 3.2 Gen 1 (5 Gbit/s) en amont fourni est connecté à votre moniteur Alienware et à l'ordinateur.**

**REMARQUE : Les options affichées peuvent varier en fonction de la ou des zones d'éclairage spécifiées.**

## **Morph (Morphe)**

L'effet change la couleur de la lumière en une autre par une transition fluide.

- **1.** Choisissez une couleur préférée dans la palette de couleurs ou la liste des **PRESET COLORS (COULEURS PRÉDÉFINIES)**. La couleur sélectionnée et ses codes de couleur RVB seront affichés dans le champ de droite.
- **REMARQUE : Pour changer la couleur, utilisez les boutons fléchés haut et bas situés à côté des zones R/V/B pour modifier les codes de couleur.**
	- **2.** Pour ajouter la couleur sélectionnée à la liste de **YOUR COLORS (VOS COULEURS)** pour un accès rapide à l'avenir, cliquez sur « **+** ». Au plus 12 couleurs peuvent être ajoutées à la liste.

#### **REMARQUE : Pour supprimer une pastille de couleur existante de la liste, cliquez dessus avec le bouton droit de la souris.**

- **3.** Répétez les étapes précédentes pour spécifier la **Color 2 (Couleur 2)** comme couleur d'éclairage de fin.
- **4.** Faites glisser le curseur **BRIGHTNESS (LUMINOSITÉ)** pour ajuster la luminosité de la couleur.
- **5.** Faites glisser le curseur **TEMPO** pour ajuster la vitesse de transition.

L'effet fait clignoter la lumière avec une courte pause.

- **1.** Choisissez une couleur préférée dans la palette de couleurs ou la liste des **PRESET COLORS (COULEURS PRÉDÉFINIES)**. La couleur sélectionnée et ses codes de couleur RVB seront affichés dans le champ de droite.
- **REMARQUE : Pour changer la couleur, utilisez les boutons fléchés haut et bas situés à côté des zones R/V/B pour modifier les codes de couleur.**
	- **2.** Pour ajouter la couleur sélectionnée à la liste de **YOUR COLORS (VOS COULEURS)** pour un accès rapide à l'avenir, cliquez sur « **+** ». Au plus 12 couleurs peuvent être ajoutées à la liste.
- **REMARQUE : Pour supprimer une pastille de couleur existante de la liste, cliquez dessus avec le bouton droit de la souris.** 
	- **3.** Faites glisser le curseur **BRIGHTNESS (LUMINOSITÉ)** pour ajuster la luminosité de la couleur.
	- **4.** Faites glisser le curseur **TEMPO** pour ajuster la vitesse de pulsation.

#### **Color (Couleur)**

Les lumières s'allument d'une seule couleur statique.

**1.** Choisissez une couleur préférée dans la palette de couleurs ou la liste des **PRESET COLORS (COULEURS PRÉDÉFINIES)**. La couleur sélectionnée et ses codes de couleur RVB seront affichés dans le champ de droite.

### **REMARQUE : Pour changer la couleur, utilisez les boutons fléchés haut et bas situés à côté des zones R/V/B pour modifier les codes de couleur.**

- **2.** Pour ajouter la couleur sélectionnée à la liste de **YOUR COLORS (VOS COULEURS)** pour un accès rapide à l'avenir, cliquez sur « **+** ». Au plus 12 couleurs peuvent être ajoutées à la liste.
- **REMARQUE : Pour supprimer une pastille de couleur existante de la liste, cliquez dessus avec le bouton droit de la souris.** 
	- **3.** Faites glisser le curseur **BRIGHTNESS (LUMINOSITÉ)** pour ajuster la luminosité de la couleur.

## **Spectrum (Spectre)**

L'effet fait changer la lumière en séquence de spectre : rouge, orange, jaune, vert, bleu, indigo et violet.

Vous pouvez faire glisser le curseur **TEMPO** pour ajuster la vitesse de transition.

## **REMARQUE : L'option n'est disponible que lorsque vous sélectionnez All Zones (Toutes les zones) pour effectuer des ajustements d'éclairage.**

#### **Breathing (Clignotant)**

L'effet fait passer la lumière de forte à faible.

- **1.** Choisissez une couleur préférée dans la palette de couleurs ou la liste des **PRESET COLORS (COULEURS PRÉDÉFINIES)**. La couleur sélectionnée et ses codes de couleur RVB seront affichés dans le champ de droite.
- **REMARQUE : Pour changer la couleur, utilisez les boutons fléchés haut et bas situés à côté des zones R/V/B pour modifier les codes de couleur.**
	- **2.** Pour ajouter la couleur sélectionnée à la liste de **YOUR COLORS (VOS COULEURS)** pour un accès rapide à l'avenir, cliquez sur « **+** ». Au plus 12 couleurs peuvent être ajoutées à la liste.
	- **3.** Faites glisser le curseur **TEMPO** pour ajuster la vitesse de transition.

### **Static Default Blue (Bleu par défaut statique)**

Cet effet fait briller les lumières d'un bleu continu.

Vous pouvez faire glisser le curseur **BRIGHTNESS (LUMINOSITÉ)** pour changer l'intensité de la couleur de forte à légère.

**REMARQUE : L'option n'est disponible que lorsque vous sélectionnez All Zones (Toutes les zones) pour effectuer des ajustements d'éclairage.**

## **Paramètres**

Le panneau **SETTINGS (PARAMÈTRES)** offre les fonctions suivantes :

- Pour personnaliser les conceptions du mode vision, voir **[Personnalisation](#page-79-0)  [d'AlienVision](#page-79-0)**.
- Pour régler les fonctionnalités de jeu avancées, voir **[Configuration du jeu](#page-80-0)**.
- Pour régler la luminosité et le contraste de l'affichage, voir **[Configuration](#page-81-0)  [de l'affichage](#page-81-0)**.

### <span id="page-79-0"></span>**Personnalisation d'AlienVision**

- **1.** Cliquez sur le bouton **AlienVision**.
- **2.** Sélectionnez un mode de vision dans la liste déroulante **ALIENVISION**.
	- **Night (Nuit)** : Améliore le contraste et la clarté lors des scènes de jeu sombres.
	- **Clear (Clair(e))** : Améliore et renforce les détails et la clarté d'une scène de jeu de jour.
	- **Chroma (Saturation)** : Applique dynamiquement une carte thermique à tout environnement de jeu pour aider à différencier les objets du jeu de l'arrière-plan.
	- **Crosshair (Croix)** : Assure qu'un viseur personnalisé est toujours visible afin d'aider à viser lors des combats les plus difficiles.
- **REMARQUE : Pour avoir un aperçu de l'application des effets AlienVision, basculez le commutateur PREVIEW (APERÇU) sur l'état ON (ALLUMÉ).**
	- **3.** Personnalisez un mode de vision sélectionné avec les fonctionnalités affichées.

#### **REMARQUE : Les fonctionnalités disponibles dans chaque mode sont légèrement différentes.**

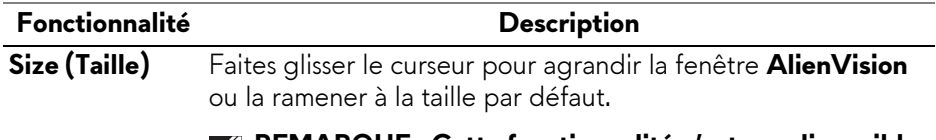

**REMARQUE : Cette fonctionnalité n'est pas disponible pour Crosshair (Croix).**

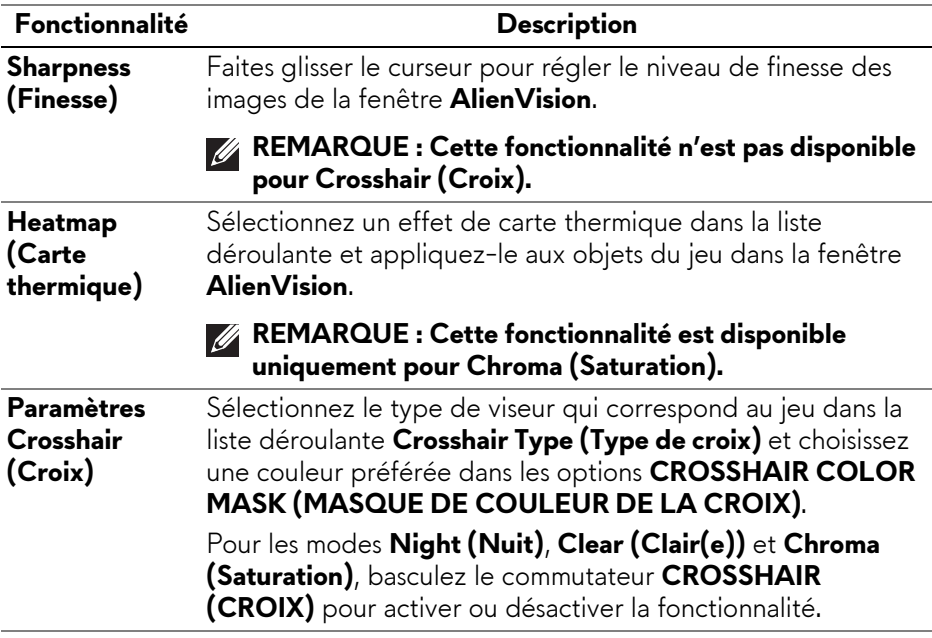

#### **Liste de bascule**

Dans la section **TOGGLE LIST (LISTE DE BASCULE)**, vous pouvez sélectionner au moins un ou plusieurs modes de vision pour configurer la liste de bascule **AlienVision**. Vous pouvez basculer dans la liste pendant le jeu. Pour parcourir rapidement les différents modes de vision sélectionnés dans la liste de bascule, vous pouvez définir une touche de raccourci.

### <span id="page-80-0"></span>**Configuration du jeu**

Cliquez sur le bouton **Jeux** pour améliorer l'expérience de jeu en ajustant les fonctionnalités fournies.

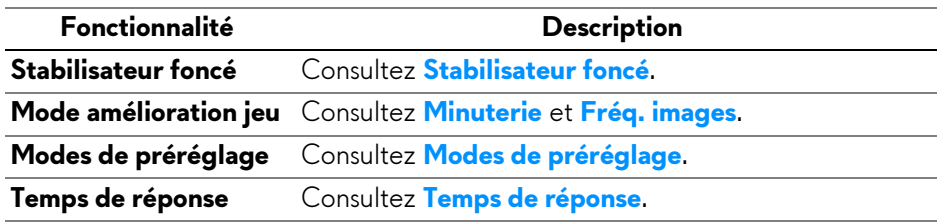

### <span id="page-81-0"></span>**Configuration de l'affichage**

Cliquez sur le bouton **Affichage** pour régler les paramètres d'affichage.

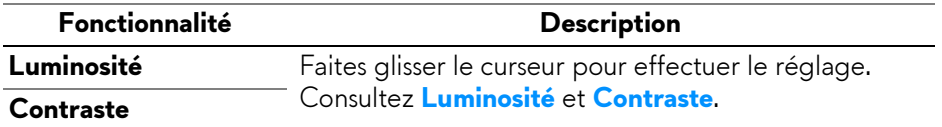

# **Dépannage**

**MISE EN GARDE : Avant de débuter quelque procédure que ce soit de cette section, suivez les [Consignes de sécurité.](#page-5-0)**

## <span id="page-82-0"></span>**Test-Auto**

Votre moniteur dispose d'une fonction de test automatique qui vous permet de vérifier s'il fonctionne correctement. Si votre moniteur et votre ordinateur sont connectés correctement mais que l'écran du moniteur reste éteint, effectuez le test automatique du moniteur en suivant ces étapes :

- **1.** Éteignez votre ordinateur et le moniteur.
- **2.** Débranchez le câble vidéo de l'ordinateur.
- **3.** Rallumez le moniteur.

Une boîte de dialogue devrait apparaître à l'écran, indiquant que le moniteur fonctionne correctement et qu'il ne reçoit pas de signal vidéo. En mode autotest, le témoin d'alimentation DÉL reste bleu (couleur par défaut).

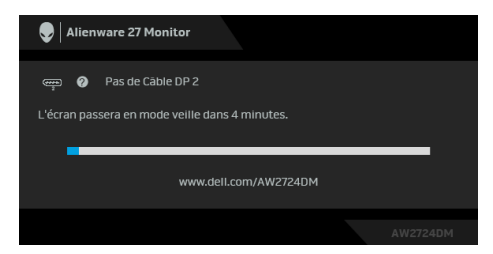

#### **REMARQUE : Cette boîte de dialogue apparaîtra également lors du fonctionnement habituel en cas de déconnexion ou de dommages du câble vidéo.**

**4.** Éteignez votre moniteur et reconnectez le câble vidéo; puis rallumez votre ordinateur ainsi que votre moniteur.

Après avoir effectué les étapes ci-dessus, si le moniteur n'affiche pas de sortie vidéo, le problème peut venir de la carte graphique ou de l'ordinateur.

## **Problèmes généraux**

Le tableau suivant contient les informations générales relatives aux problèmes courants du moniteur que vous pouvez rencontrer, et les solutions possibles :

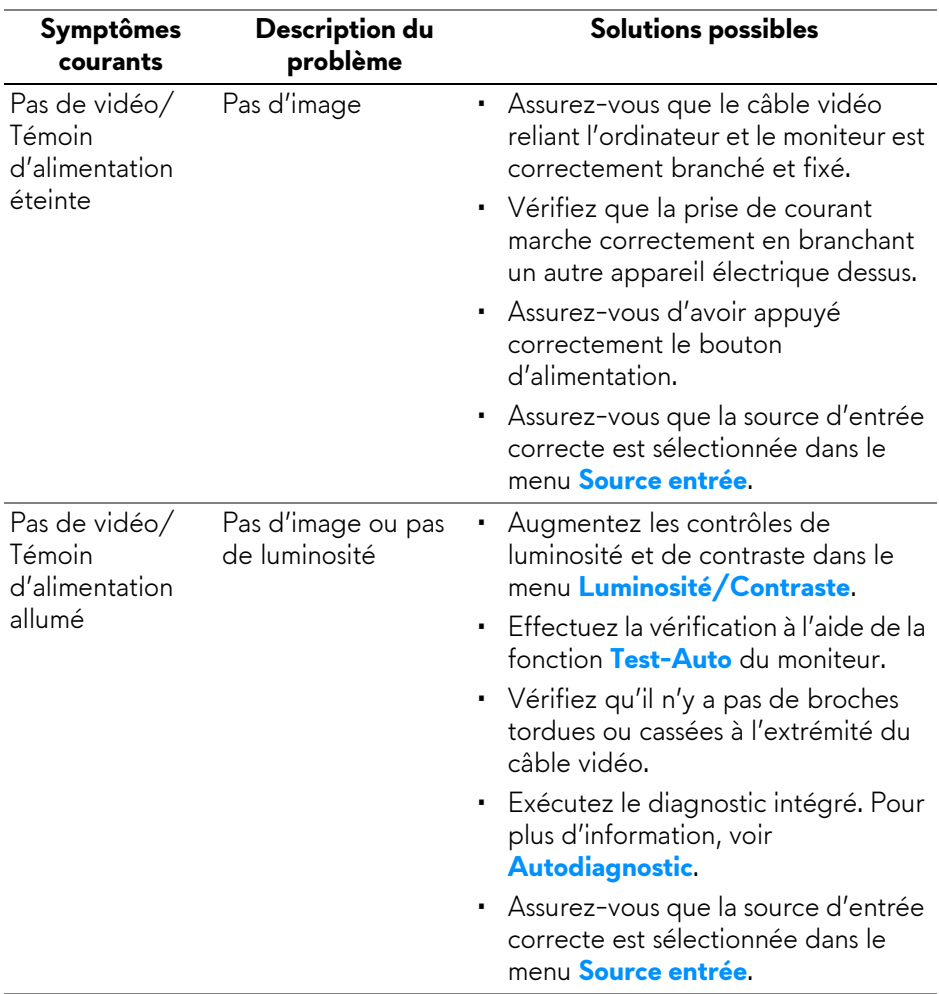

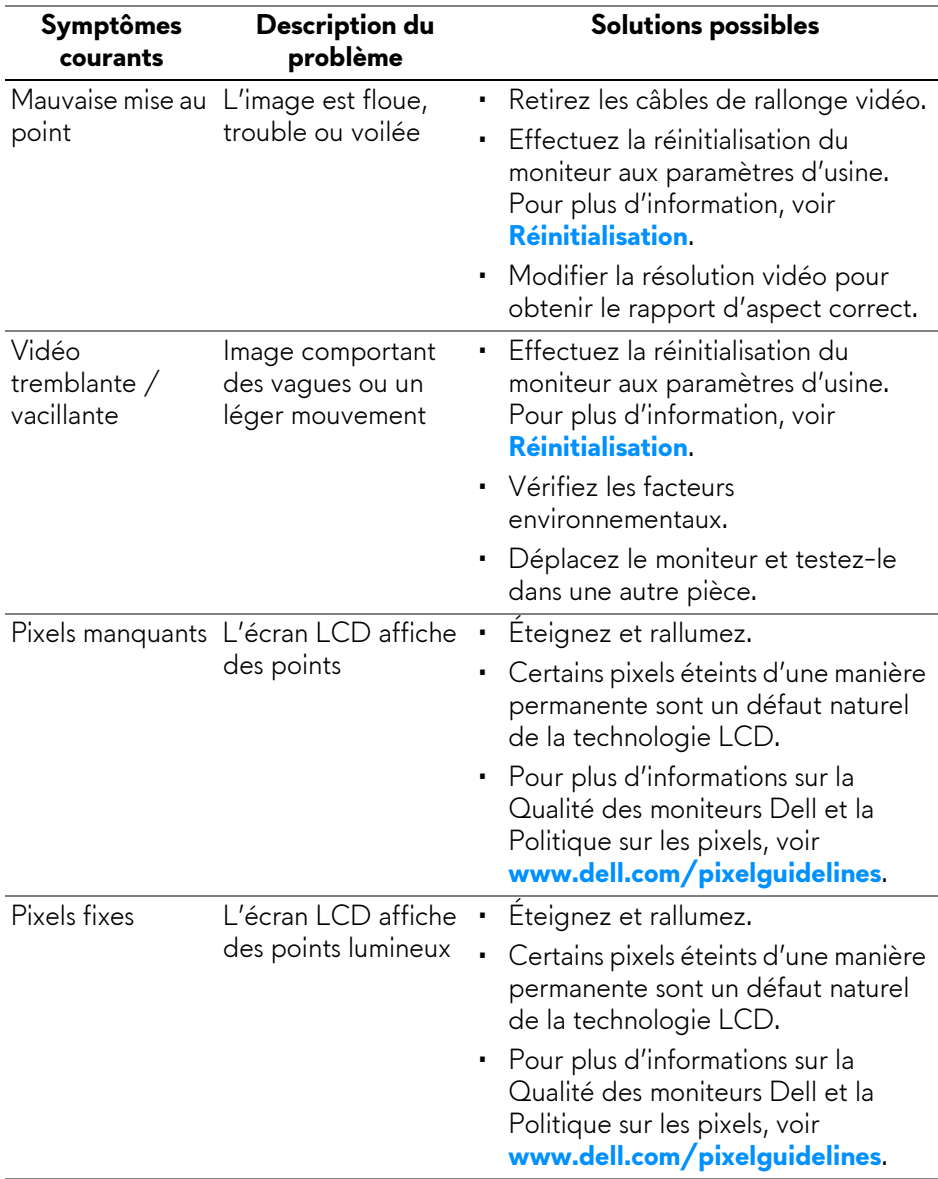

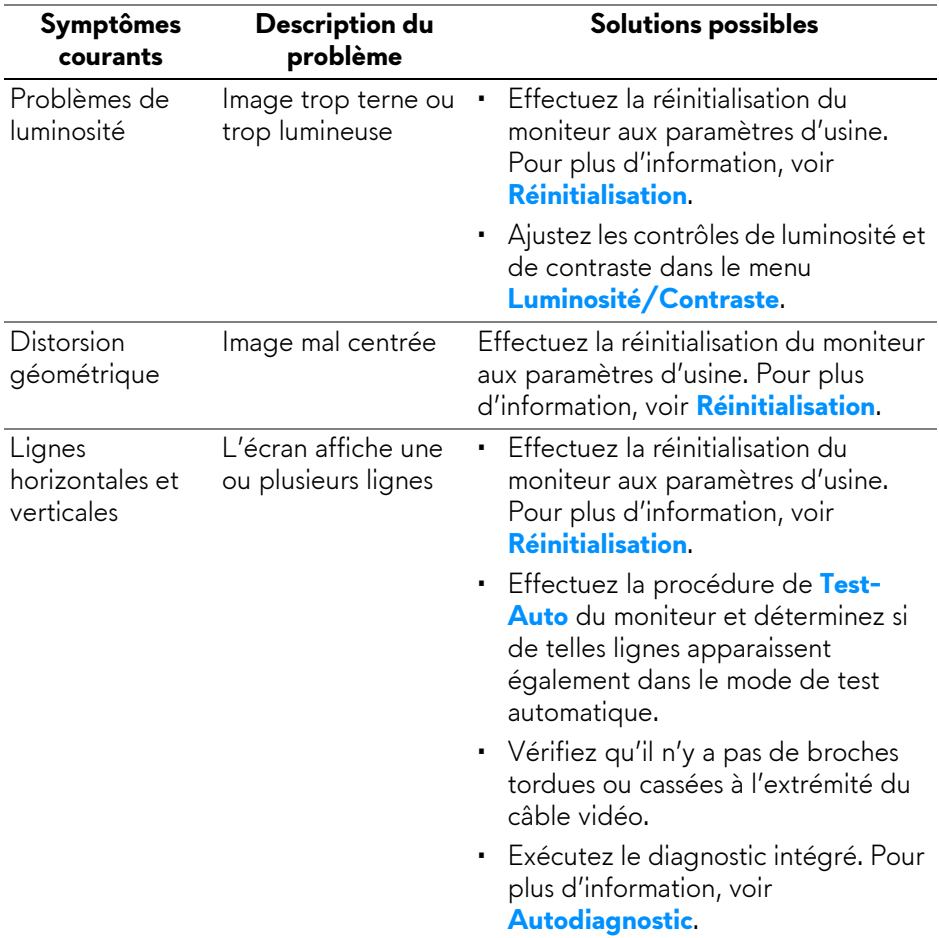

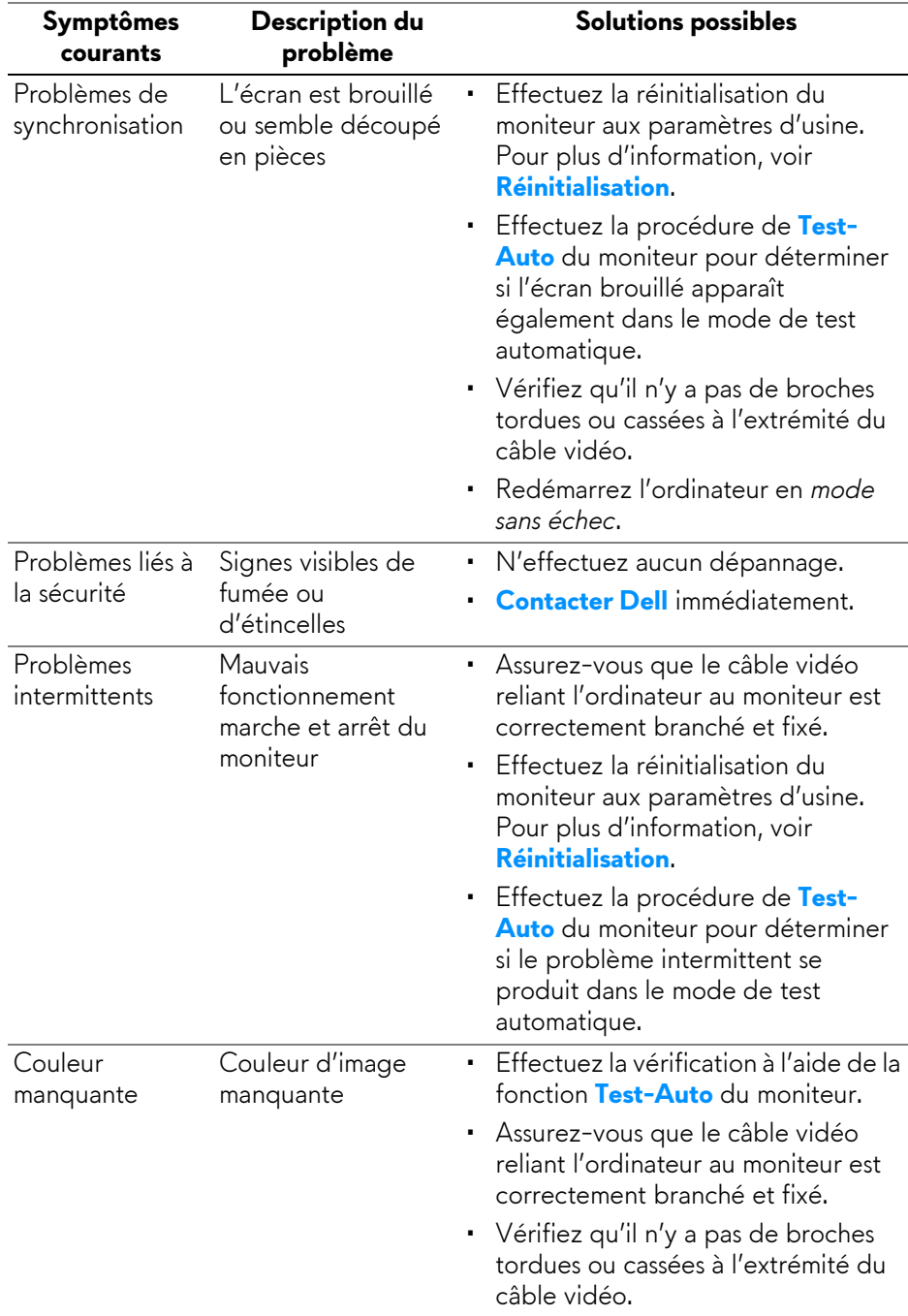

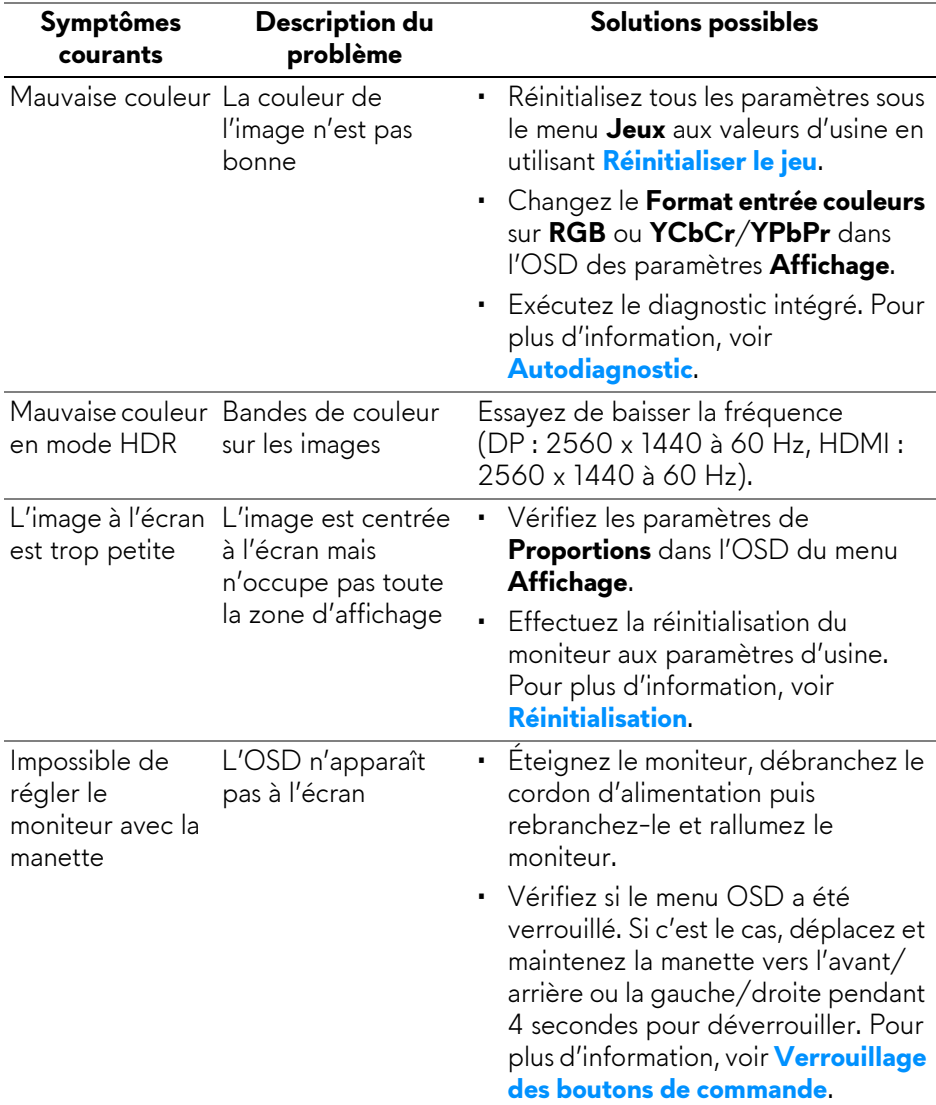

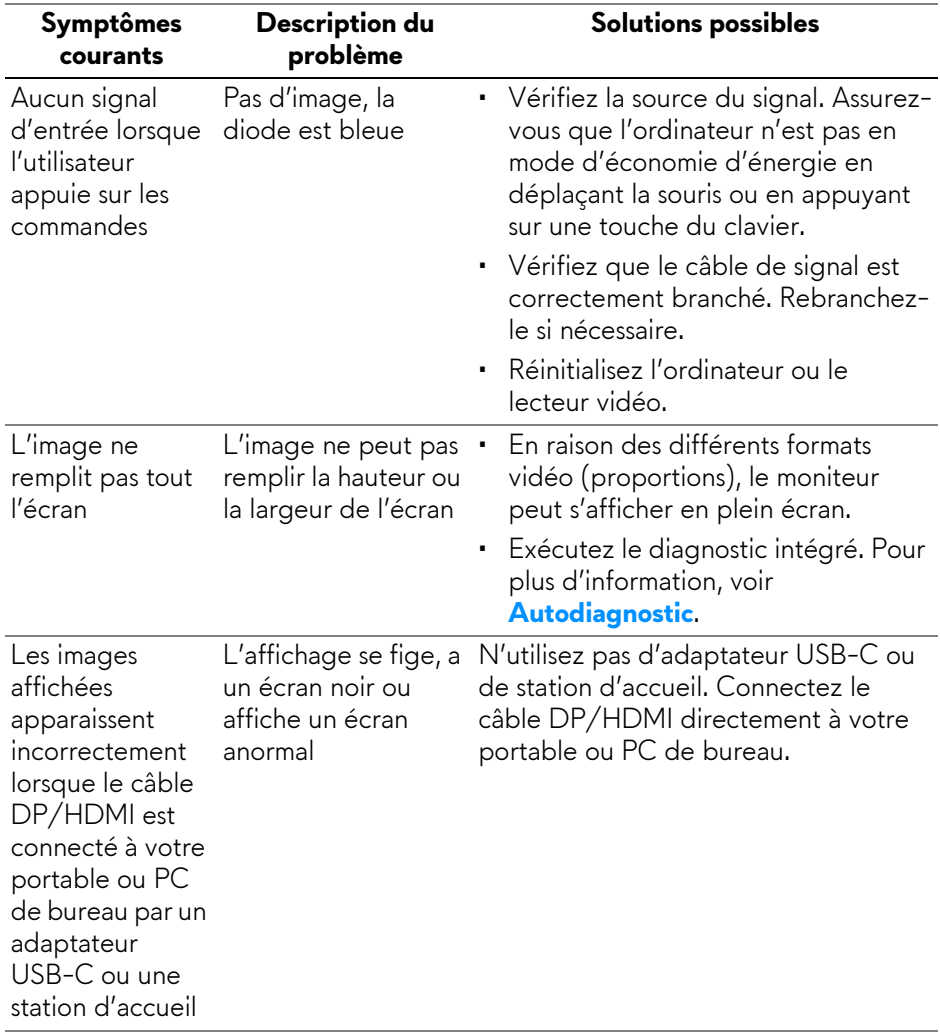

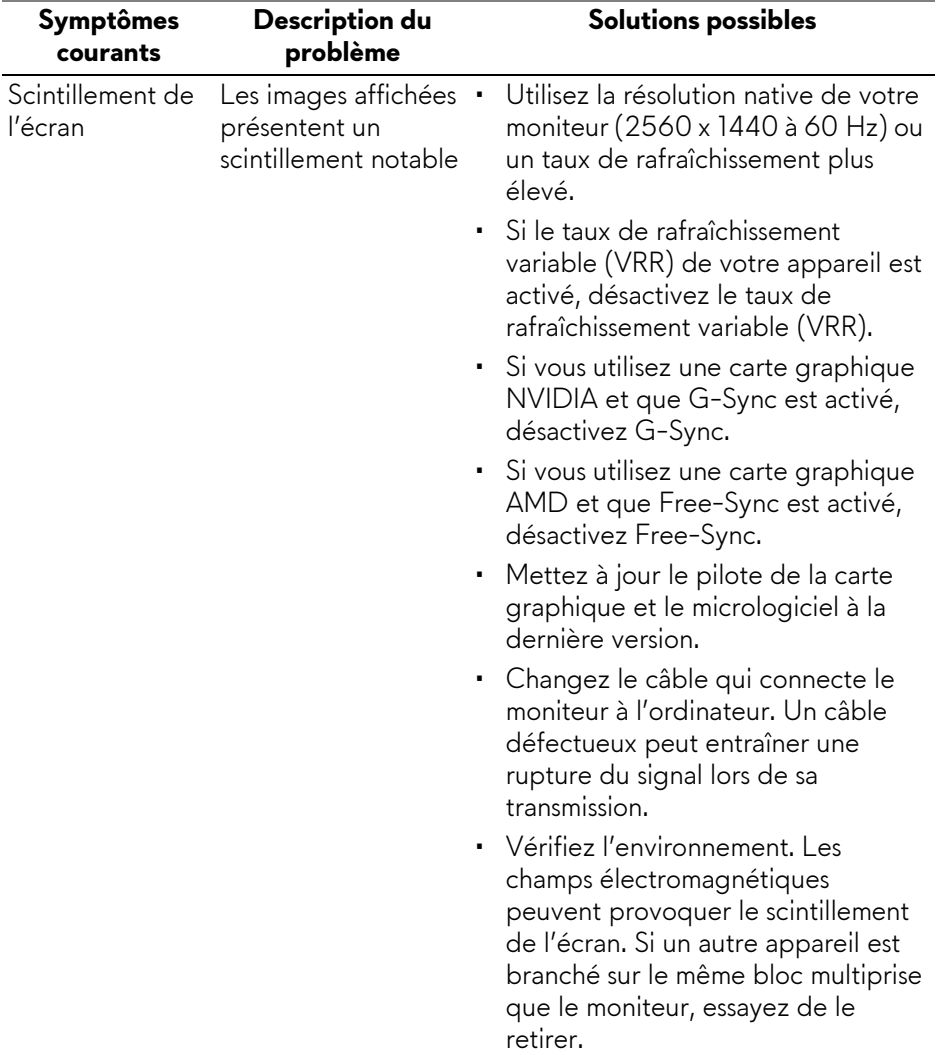

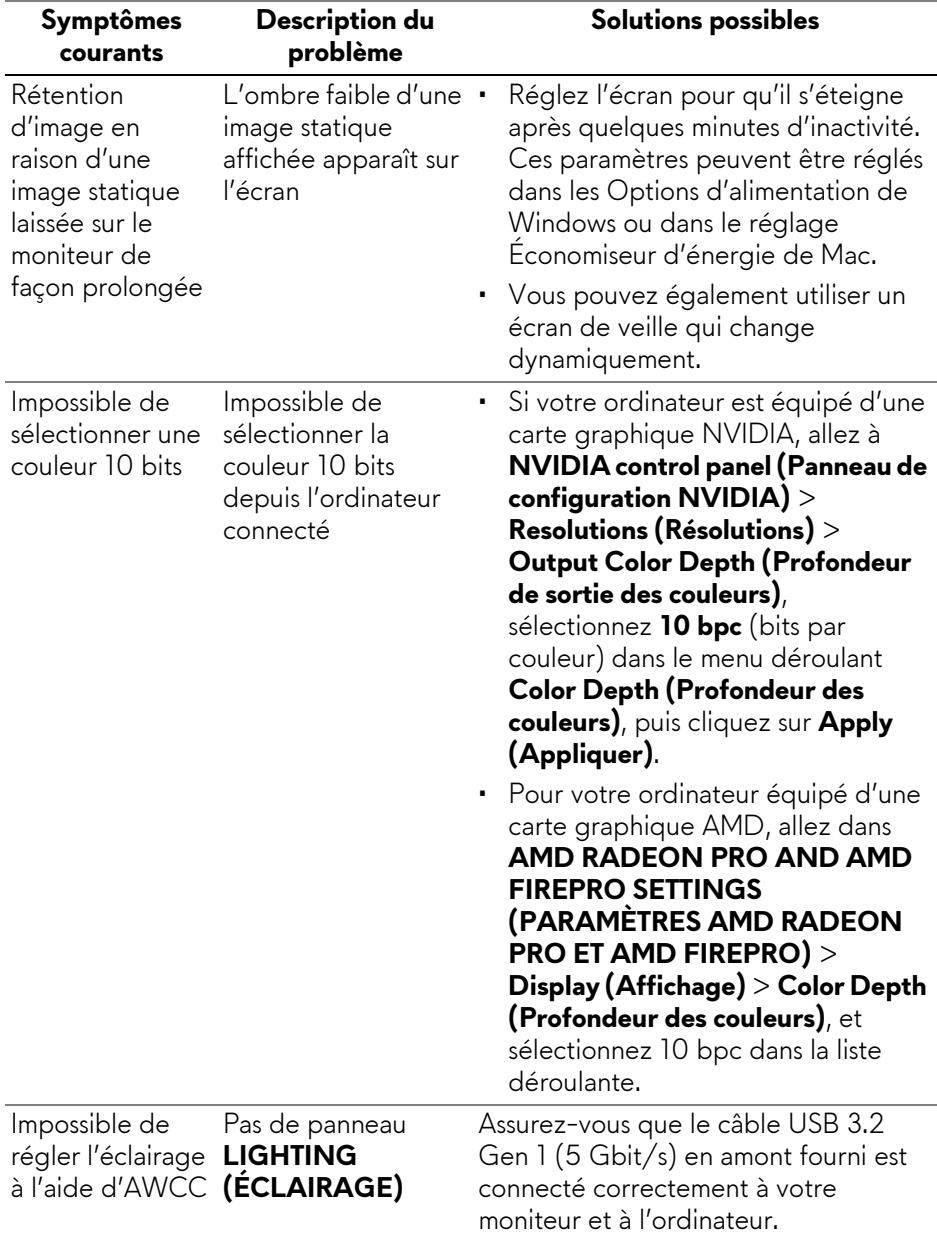

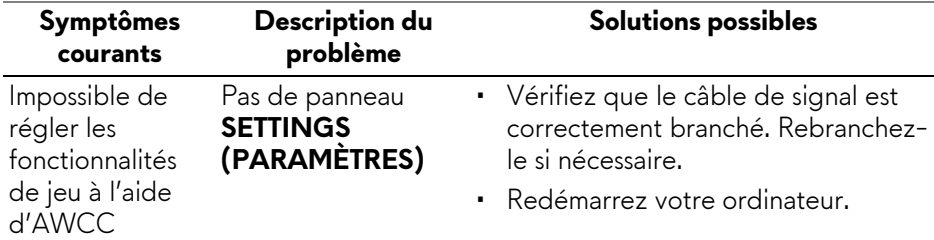

## **Problèmes spécifiques à l'interface Universal Serial Bus (USB)**

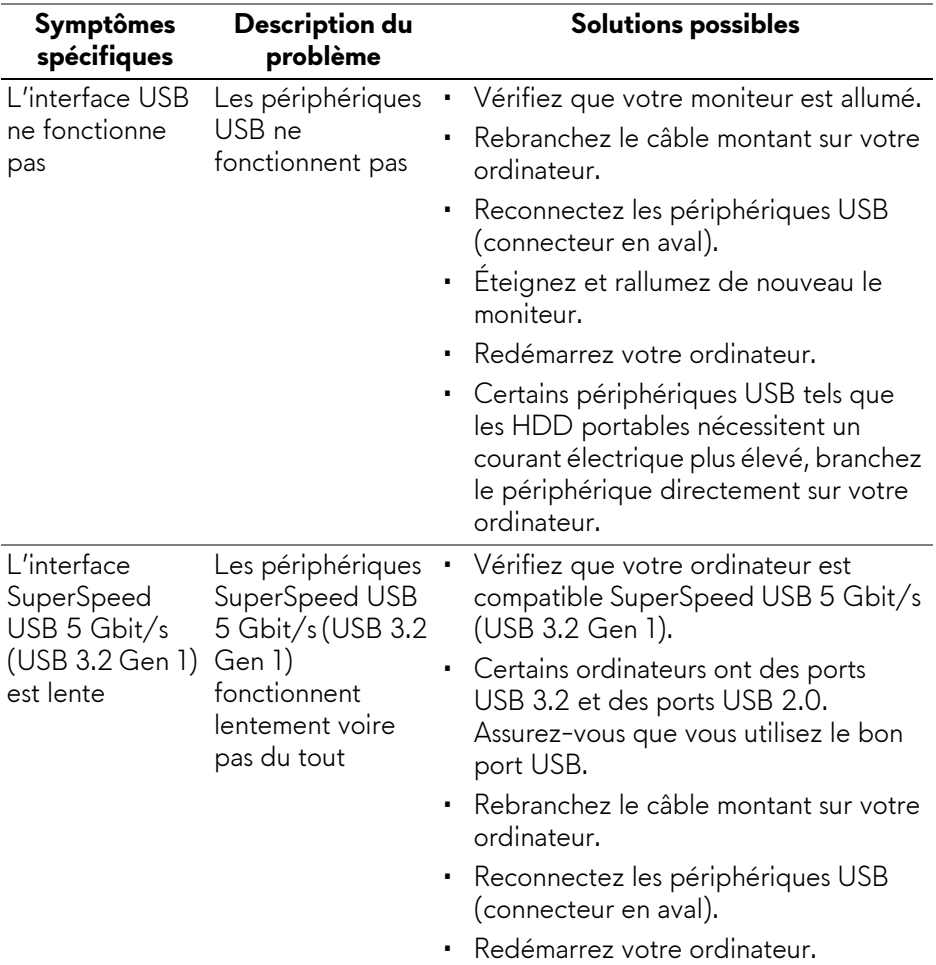

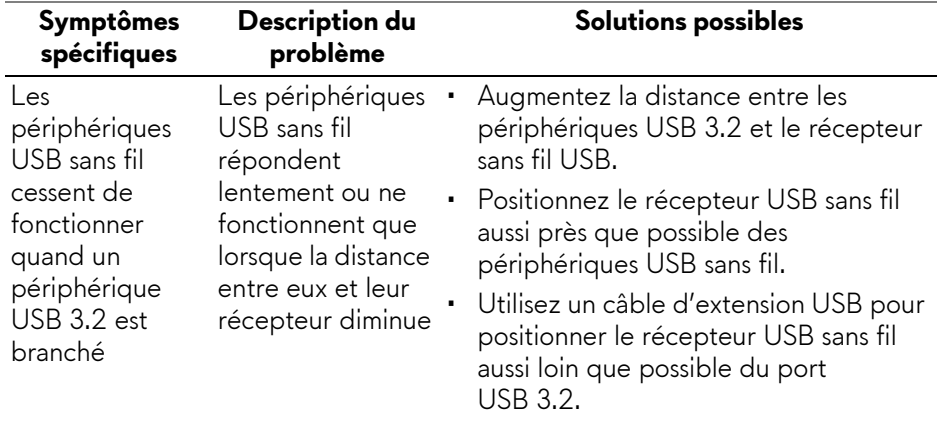

## **Informations réglementaires**

## **Déclaration de la FCC (États-Unis seulement) et autres informations règlementaires**

Pour la déclaration de la FCC et les autres informations règlementaires, visitez le site Web suivant sur la conformité : **[www.dell.com/regulatory\\_compliance](https://www.dell.com/regulatory_compliance)**.

## **Base de données de l'UE sur les produits pour l'étiquetage énergétique et fiche d'information sur les produits**

<span id="page-93-0"></span>AW2724DM : **<https://eprel.ec.europa.eu/qr/1495417>**

## **Contacter Dell**

Pour contacter Dell pour les ventes, l'assistance technique, ou les questions de service à la clientèle, visitez **[www.dell.com/contactdell](https://www.dell.com/contactdell)**.

- **REMARQUE : Leur disponibilité est différente suivant les pays et les produits, et certains services peuvent ne pas vous être offerts dans votre pays.**
- **REMARQUE : Si vous n'avez pas de connexion Internet active, vous pouvez trouver l'information pour nous contacter sur votre facture d'achat, votre bordereau d'emballage, votre relevé ou le catalogue des produits Dell.**